# **Hier beginnen** KEO **Installationsanleitung**

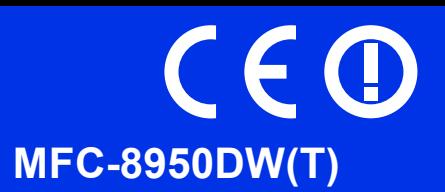

Lesen Sie zuerst die Produkt-Sicherheitshinweise und dann diese Installationsanleitung, um Informationen zur korrekten Einrichtung und Installation zu erhalten.

Sie finden die Installationsanleitung auch in anderen Sprachen unter<http://solutions.brother.com/>.

#### **Hinweis**

Nicht alle Modelle sind in allen Ländern erhältlich.

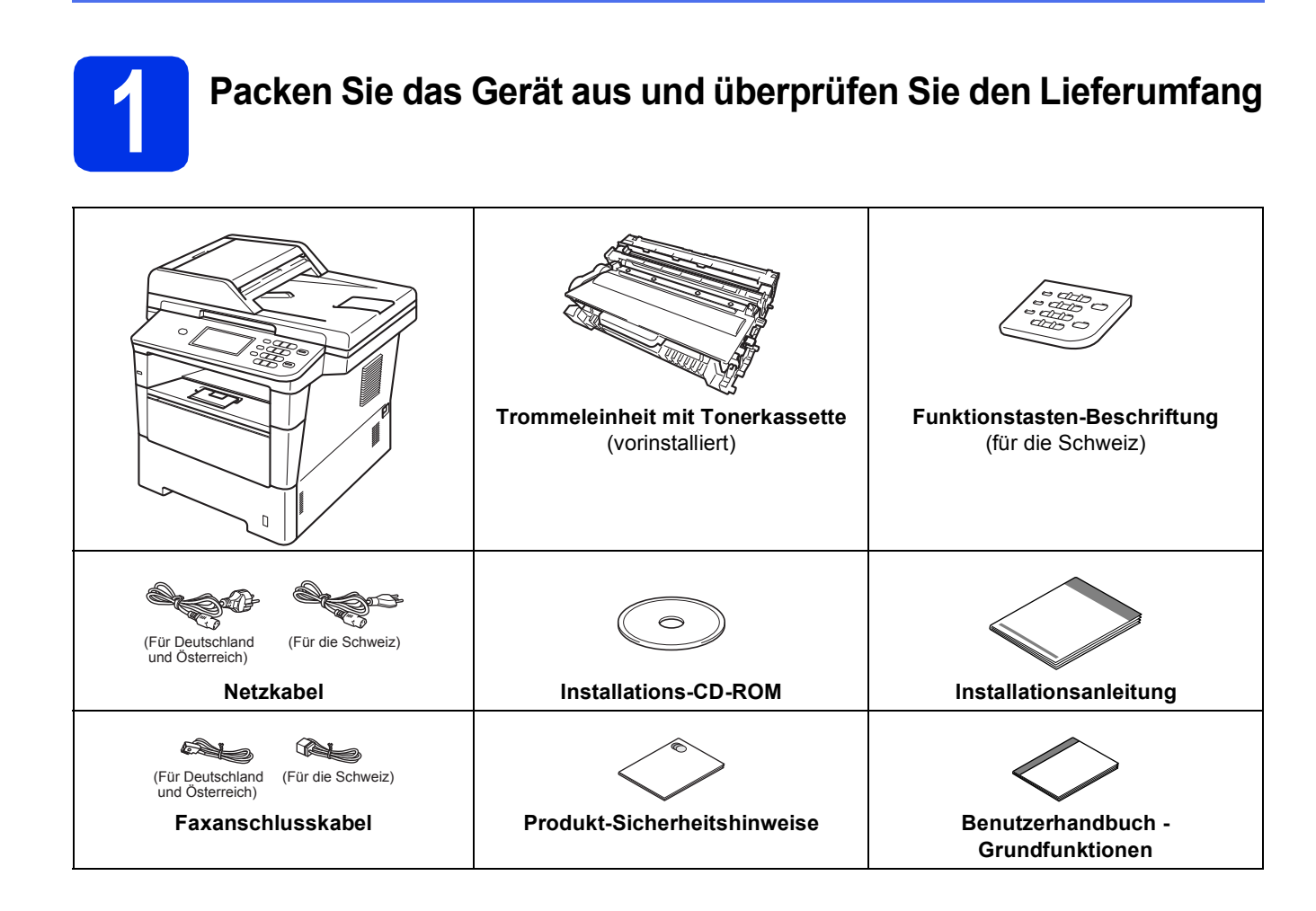

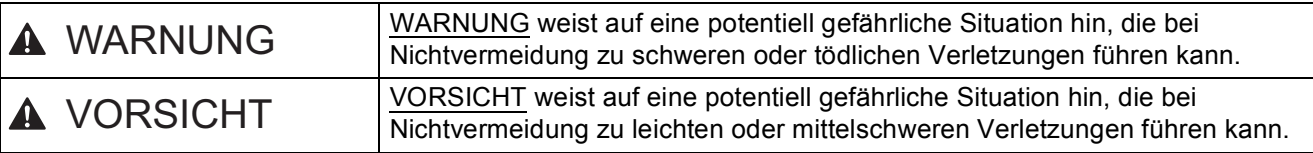

#### **WARNUNG**

- **Zur Verpackung Ihres Geräts wurden Plastikbeutel verwendet. Um Erstickungsgefahr zu vermeiden, halten Sie diese Plastikbeutel bitte von Babys und Kindern fern. Plastikbeutel sind kein Spielzeug.**
- **Wenn die Maschine bewegt werden soll, von der Gerätevorderseite aus die Seitengriffe fassen. Die Seitengriffe befinden sich unter dem Scanner. KEINESFALLS das Gerät für den Transport an der Unterseite halten.**

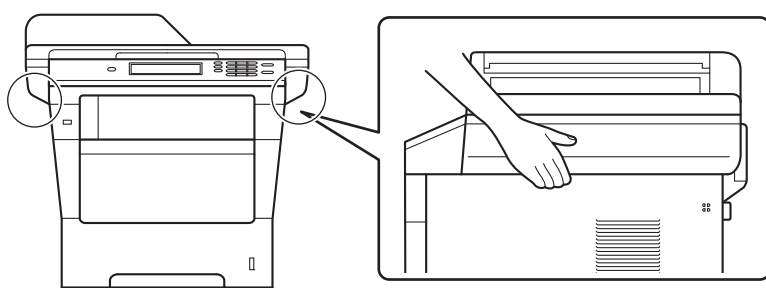

**• Dieses Gerät ist schwer und wiegt mehr als 18,0 kg, Papier mit eingeschlossen. Um mögliche Verletzungen zu vermeiden, sollten mindestens zwei Personen das Gerät von der Vorder- und Rückseite her anheben.**

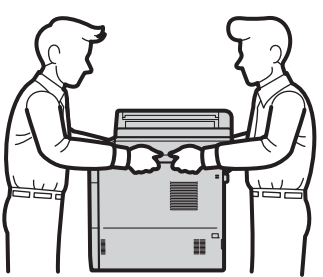

**• Bei Verwendung einer unteren Papierzuführung KEINESFALLS das Gerät für den Transport an der unteren Papierzuführung halten, da Sie Verletzungen davon tragen könnten bzw. das Gerät beschädigen könnten, da die untere Papierzuführung nicht am Gerät befestigt ist.**

#### **Hinweis**

• Halten Sie einen Mindestabstand um das Gerät ein, wie in der Abbildung gezeigt.

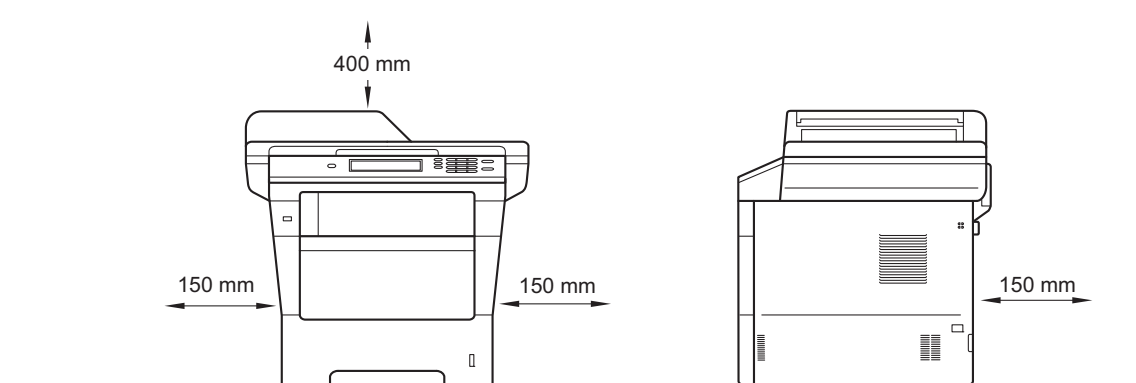

- Der Lieferumfang kann je nach Land unterschiedlich sein.
- Wir empfehlen, die Originalverpackung aufzubewahren.
- Falls das Gerät einmal versandt werden muss, verpacken Sie es wieder sorgfältig mit der Originalverpackung, um eine Beschädigung beim Transport zu vermeiden. Sie sollten das Gerät für den Versand ausreichend versichern. Zum Verpacken des Gerätes siehe *Gerät verpacken und versenden* im *Benutzerhandbuch - Erweiterte Funktionen*.
- Illustrationen in dieser Installationsanleitung basieren auf dem Modell MFC-8950DW.
- Das Datenkabel ist kein standardmäßiges Zubehör. Kaufen Sie das passende Schnittstellenkabel für die Anschlussart, die Sie verwenden möchten (USB oder Netzwerk).

#### **USB-Kabel**

- Wir empfehlen die Verwendung eines USB 2.0-Kabels (Typ A/B), das nicht länger als 2 Meter ist.
- Schließen Sie das Datenkabel zu diesem Zeitpunkt noch NICHT an. Das Schnittstellenkabel wird während der Installation der MFL-Pro Suite angeschlossen.

#### **Netzwerkkabel**

Verwenden Sie ein Netzwerkkabel für ein 10BASE-T-, 100BASE-TX-Fast Ethernet-Netzwerk oder ein 1000BASE-T Gigabit Ethernet-Netzwerk (Straight-Through, Kategorie 5e oder höher, Shielded Twisted-Pair (STP)). Wenn Sie das Gerät an ein Gigabit Ethernet-Netzwerk anschließen, verwenden Sie Netzwerkgeräte, die mit 1000BASE-T kompatibel sind.

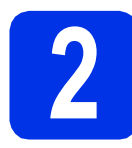

#### **2** Entfernen Sie das<br>
Verpackungsmater<br>
vom Gerät **Verpackungsmaterial vom Gerät**

#### **Wichtig**

Schließen Sie das Netzkabel noch NICHT an.

**a** Entfernen Sie das Verpackungsband von der Außenseite des Geräts und den Schutzfilm auf dem Scannerglas.

**b** Öffnen Sie die MF-Zufuhr **@** und entfernen Sie das Verpackungsband @ von der Papierstütze der MF-Zufuhr. Schließen Sie dann die MF-Zufuhr.

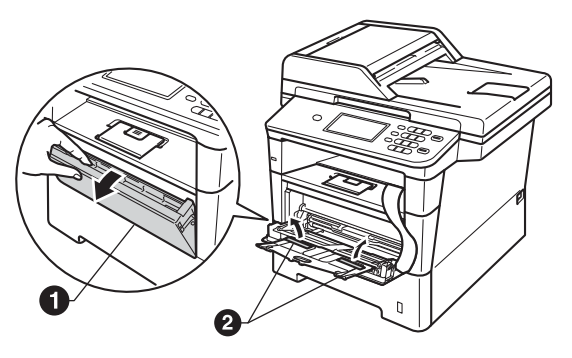

C Drücken Sie die Entriegelungstaste der vorderen Abdeckung und öffnen Sie die Abdeckung. Entfernen Sie das Silica-Gel-Päckchen  $\bullet$ .

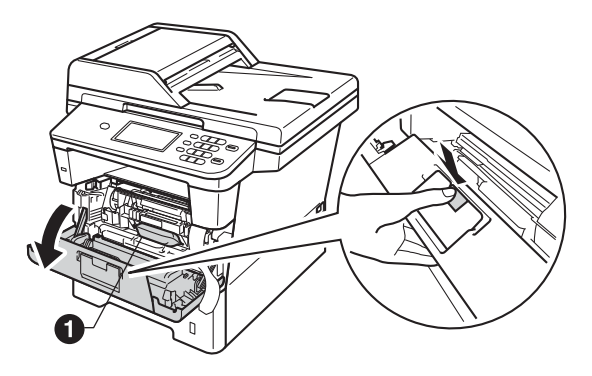

#### **CAUTION VORSICHT**

Das Silicagel-Päckchen darf NICHT verzehrt werden. Bitte werfen Sie es weg. Falls es verschluckt wird, sofort einen Arzt aufsuchen. d Nehmen Sie die Trommeleinheit und die Tonerkassette heraus.

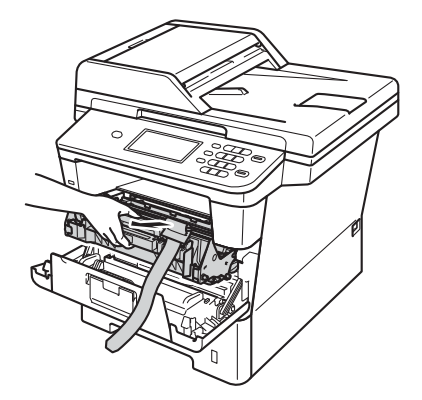

**e** Entfernen Sie das orangefarbene Schutzmaterial aus der Baugruppe von Trommeleinheit und Tonerkassette.

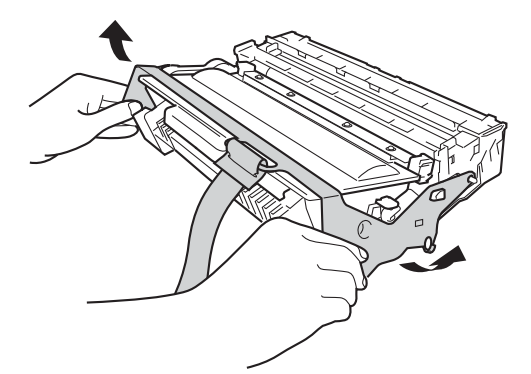

f Fassen Sie die Baugruppe aus Trommeleinheit und Tonerkassette waagrecht mit beiden Händen und schwenken Sie sie mehrmals zur Seite, um den Toner gleichmäßig in der Tonerkassette zu verteilen.

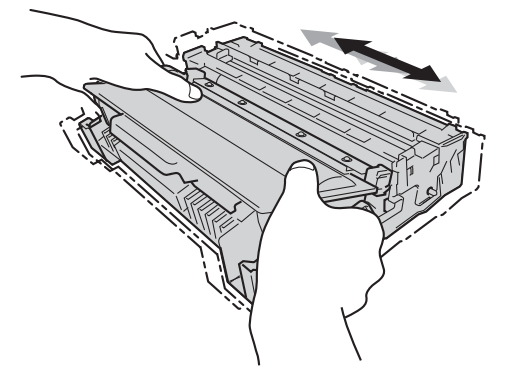

**G** Setzen Sie die Trommeleinheit und die Tonerkassette wieder in das Gerät ein.

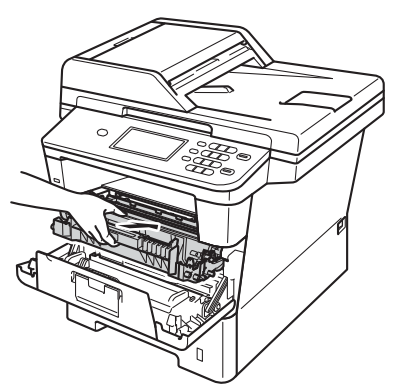

**h** Schließen Sie die vordere Abdeckung des Gerätes.

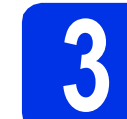

### **3 Legen Sie Papier in die Papierkassette ein**

**a** Ziehen Sie die Papierkassette ganz aus dem Gerät heraus.

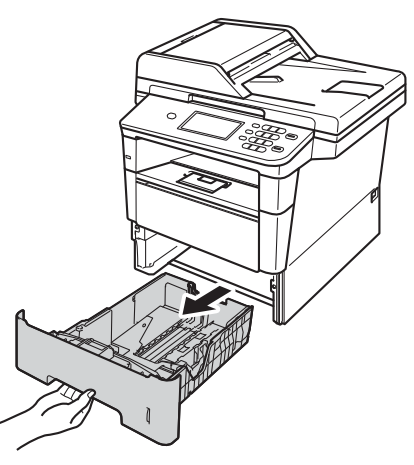

**b** Halten Sie den grünen Hebel der jeweiligen Papierführung @ gedrückt und verschieben Sie die Papierführungen entsprechend dem Papierformat, das Sie in die Kassette einlegen möchten. Achten Sie darauf, dass die Papierführungen fest in den Aussparungen einrasten.

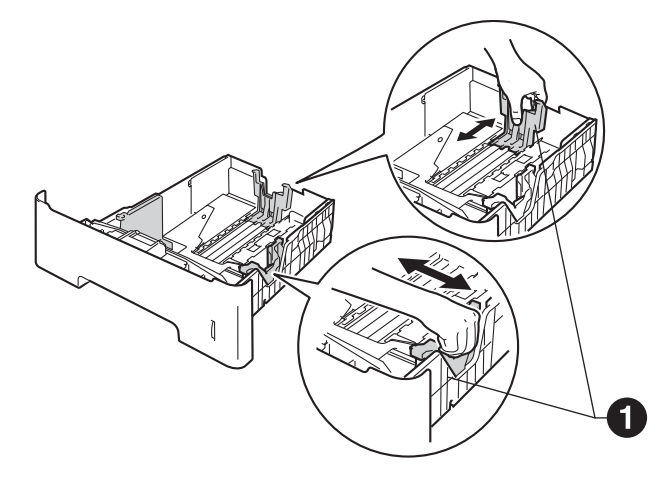

**C** Fächern Sie den Papierstapel gut auf, um Papierstaus und Fehler beim Einzug zu vermeiden.

- **d** Legen Sie das Papier in die Zufuhr ein und beachten Sie dabei:
	- Das Papier muss sich unterhalb der Markierung für die maximale Stapelhöhe  $(VV)$  d befinden.

Wenn die Papierkassette zu voll ist, können Papierstaus entstehen.

- Die zu bedruckende Seite zeigt nach unten.
- Die Papierführungen müssen den Papierstapel berühren, damit das Papier richtig eingezogen werden kann.

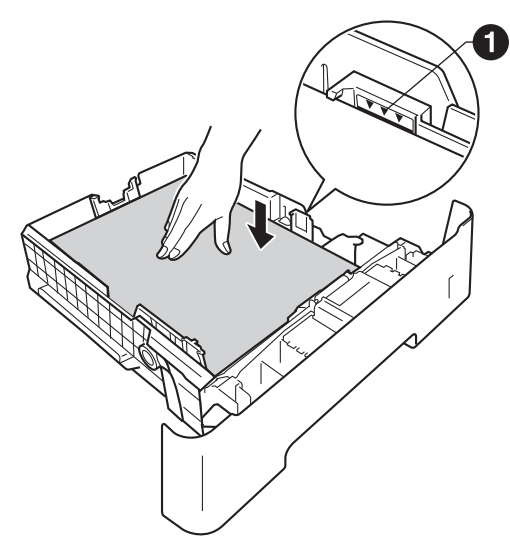

- e Schieben Sie die Papierkassette wieder fest in das Gerät ein. Vergewissern Sie sich, dass sie vollständig in das Gerät eingesetzt ist.
- f Heben Sie die Stützklappe **a** an, damit das Papier nicht aus dem nach unten gerichteten Fach rutscht.

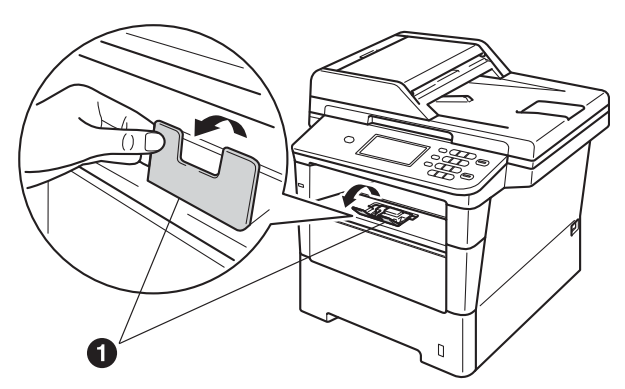

Weitere Informationen zum empfohlenen  $\mathbb{Q}$ Papier finden Sie unter *Empfohlenes Papier und Druckmedien* im *Benutzerhandbuch - Grundfunktionen*.

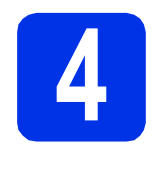

#### **4 Befestigen Sie die Funktionstasten-Beschriftung (nur für die Schweiz)**

- **a** Öffnen Sie die Vorlagenglas-Abdeckung.
- **b** Befestigen Sie die Funktionstasten-Beschriftung am Gerät.

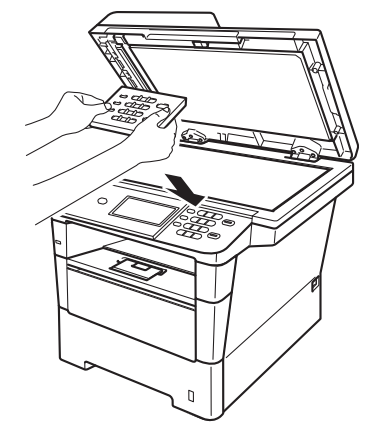

#### **Hinweis**

Wenn die Funktionstasten-Beschriftung nicht richtig befestigt ist, funktionieren die Tasten nicht richtig.

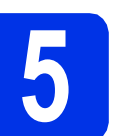

#### **5** Schließen Sie das<br>**5 Schließen** und das<br>**Faxanschlusskabe Netzkabel und das Faxanschlusskabel an**

#### **Wichtig**

Schließen Sie das Datenkabel noch NICHT an.

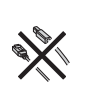

- **a** Schließen Sie das Netzkabel am Gerät an und stecken Sie dann den Netzstecker in die Steckdose.
- **b** Schalten Sie den Netzschalter des Geräts ein.

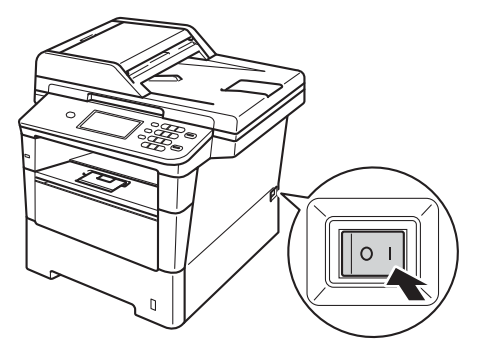

#### **Wichtig**

Keinesfalls den Touchscreen sofort nach Einstecken des Netzkabels bzw. Einschalten des Geräts berühren. Dies kann einen Fehler verursachen.

c Schließen Sie das Faxanschlusskabel an. Schließen Sie das eine Ende des Faxanschlusskabels an die mit **LINE** beschriftete Buchse des Gerätes und das andere an die Telefonsteckdose an.

(Für Deutschland und Österreich)

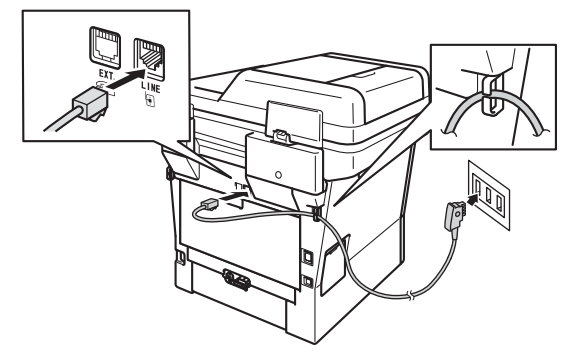

(Für die Schweiz)

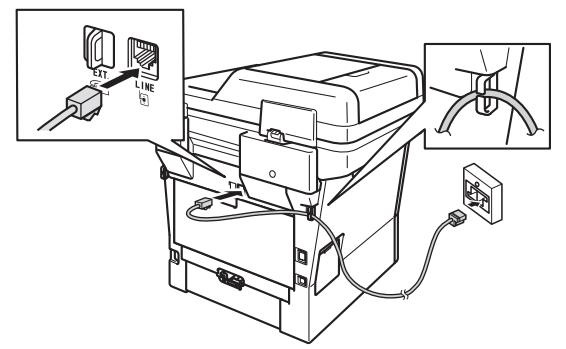

#### **Wichtig**

Das Faxanschlusskabel MUSS an die mit LINE beschriftete Buchse des Gerätes angeschlossen werden.

#### **WARNUNG**

**Das Gerät muss an eine geerdete, jederzeit leicht zugängliche Netzstromsteckdose angeschlossen werden.**

**Weil das Gerät über den Netzanschluss geerdet wird, können Sie sich selbst vor potentiell gefährlichen Spannungen im Telefonnetzwerk schützen, indem Sie zuerst die Stromversorgung und dann den Faxanschluss herstellen. Ebenso können Sie sich selbst schützen, indem Sie vor dem Verstellen oder dem Transportieren des Gerätes stets zuerst den Faxanschluss lösen, bevor Sie den Netzstecker ziehen.**

#### **Hinweis**

Wenn Sie an derselben Leitung auch ein externes Telefon verwenden möchten, schließen Sie es wie unten gezeigt an.

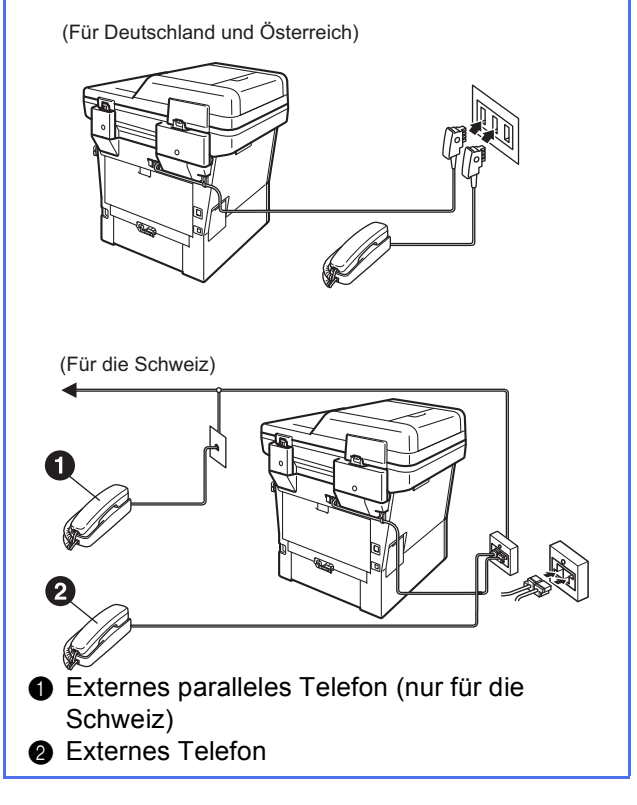

#### **Hinweis**

Wenn Sie mit dem Gerät auch einen externen Anrufbeantworter anschließen möchten, schließen Sie ihn wie unten gezeigt an.

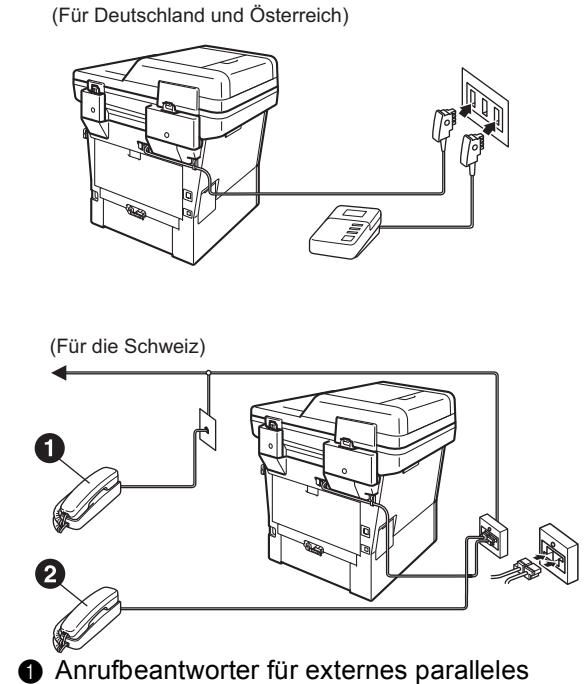

Telefon (nicht unterstützt) **a** Externer Anrufbeantworter

Stellen Sie den Empfangsmodus  $\mathbb{Q}$ TAD:Anrufbeantw. ein, wenn Sie einen externen Anrufbeantworter verwenden. Siehe *[Wählen Sie einen Empfangsmodus](#page-9-0)* auf [Seite 10](#page-9-0). Weitere Informationen finden Sie unter *Externen Anrufbeantworter anschließen*  im *Benutzerhandbuch - Grundfunktionen*.

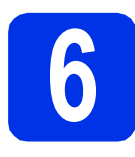

#### **6** Stellen Sie Ihr Land ein<br> **6** (nur für Deutschland un<br>
Österreich) **(nur für Deutschland und Österreich)**

Sie müssen das Land einstellen, damit das Gerät in Ihrem Land richtig arbeiten kann.

**a** Vergewissern Sie sich, dass der Netzstecker angeschlossen und das Gerät eingeschaltet ist.

<span id="page-7-1"></span>**D** Drücken Sie Ihr Land auf dem Touchscreen, wenn LCD die Länder zeigt.

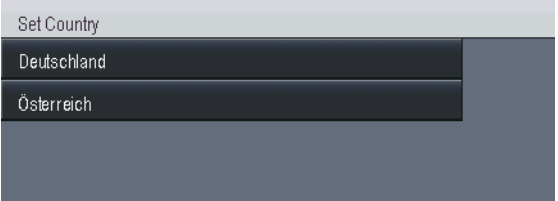

C Sie werden nun aufgefordert, die Einstellung zu bestätigen.

Sie haben die folgenden Möglichkeiten:

- Wenn das richtige Land angezeigt wird, drücken Sie Ja, um mit Schritt [d](#page-7-0) fortzufahren.
	- $-$  ODER  $-$
- Drücken Sie Nein, um zurück zu Schritt [b](#page-7-1) zu gelangen und das Land erneut zu wählen.
- <span id="page-7-0"></span>**d** Nachdem das Display zwei Sekunden lang Ausgeführt! gezeigt hat, erscheint Bitte warten.

# **7 Wählen Sie die (nur für die Schweiz) Displaysprache**

Sie können wählen, ob die Displayanzeigen in Deutsch, Französisch oder Englisch erscheinen sollen.

- **a** Drücken Sie Menü.
- **b** Drücken Sie A oder  $\overline{v}$ , um Inbetriebnahme anzuzeigen.

Drücken Sie Inbetriebnahme.

C Drücken Sie ▲ oder V, um Displaysprache anzuzeigen.

Drücken Sie Displaysprache.

- d Wählen Sie die Displaysprache, indem Sie darauf drücken.
- e Drücken Sie **Stopp**.

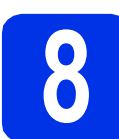

#### <span id="page-8-1"></span>**8 Wireless-Einrichtung (falls erforderlich)**

- a Sie haben die folgenden Möglichkeiten:
	- Wenn Sie einen Macintosh-Computer oder ein mobiles Gerät in einem Wireless-Netzwerk verwenden, können Sie die Wireless-Einstellungen durch Drücken der Schaltfläche **wiFi** oben rechts im Touchscreen konfigurieren. Gehen Sie zu [b](#page-8-0).
	- Wenn Sie einen Windows®-Computer verwenden und Ihren Macintosh über USB oder verkabeltes Netzwerk anschließen wollen bzw. die Anfangseinstellungen Ihres Geräts ändern wollen, überspringen Sie diesen Schritt und fahren mit Schritt [9](#page-9-0) fort. Sie können die Wireless-Einstellungen später konfigurieren.

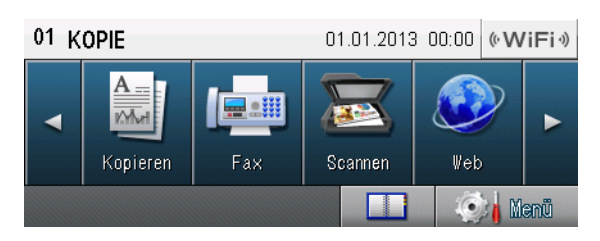

<span id="page-8-0"></span>**D** Drücken Sie die Schaltfläche **WIFI** auf dem Touchscreen.

> Gehen Sie dann zu Schritt [20](#page-24-0) auf Seite [25](#page-24-0), um mit der Wireless-Einrichtung fortzufahren.

> Nach Beenden der Wireless-Einrichtung müssen Sie zu Schritt [9](#page-9-0) zurückkehren, um das Einrichten des Geräts fertigzustellen.

<span id="page-9-0"></span>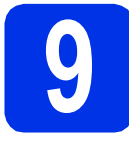

# <span id="page-9-1"></span>**9 Wählen Sie einen Empfangsmodus**

Es kann zwischen vier verschiedenen Empfangsmodi gewählt werden: Nur Fax, Fax/Tel, Manuell und TAD:Anrufbeantw..

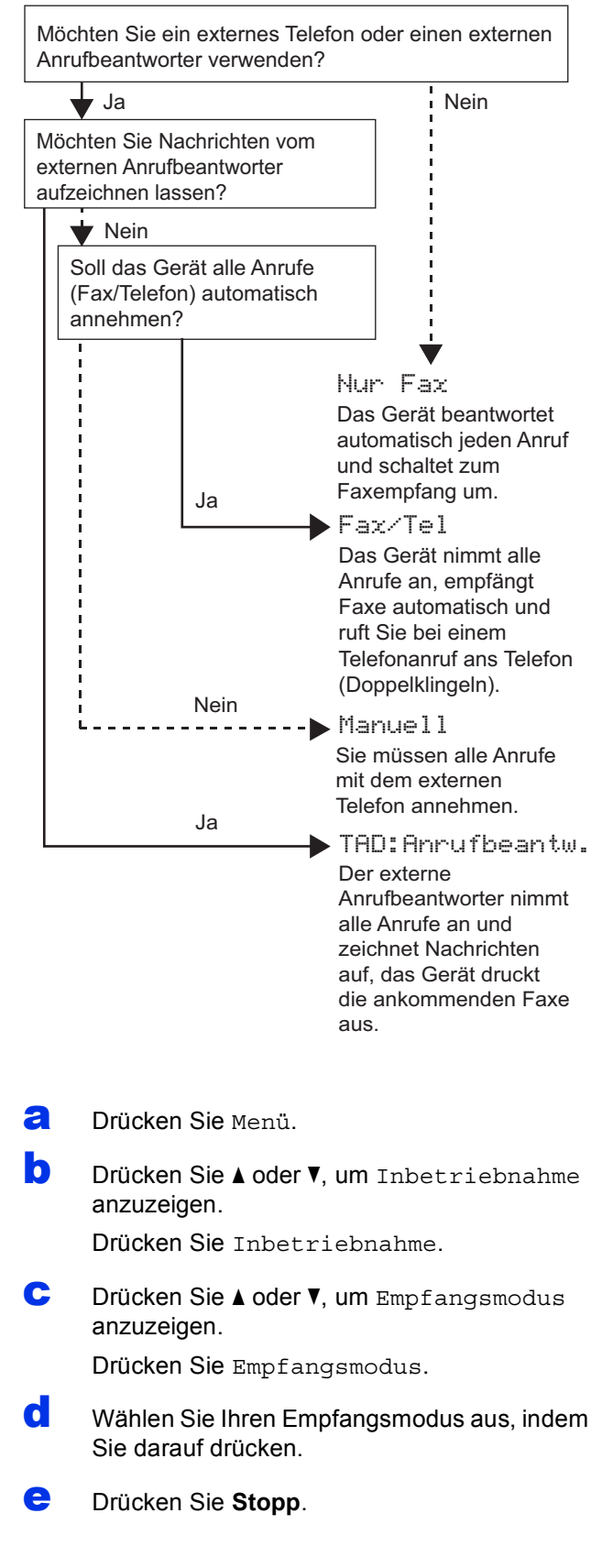

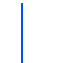

Weitere Informationen finden Sie unter *Fax empfangen* im *Benutzerhandbuch - Grundfunktionen*.

# **10 Stellen Sie die LCD-(soweit erforderlich) Helligkeit ein**

Wenn Sie die Anzeigen im Display nicht gut lesen können, sollten Sie es mit einer anderen Helligkeitseinstellung versuchen.

- a Drücken Sie Menü.
- **D** Drücken Sie A oder **v**, um Geräteeinstell anzuzeigen.

Drücken Sie Geräteeinstell.

C Drücken Sie A oder V, um LCD-Einstell. anzuzeigen.

Drücken Sie LCD-Einstell..

**d** Drücken Sie Beleuchtung.

- e Drücken Sie Hell, Normal oder Dunkel.
- f Drücken Sie **Stopp**.

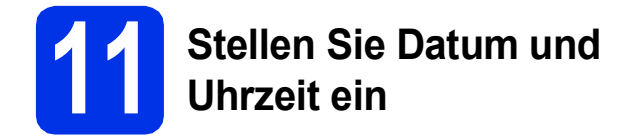

Datum und Uhrzeit werden im Display des Gerätes angezeigt und – sofern die Absenderkennung programmiert ist – auf jedes versendete Fax gedruckt.

- **a** Drücken Sie Menü.
- **b** Drücken Sie A oder  $\blacktriangledown$ , um Inbetriebnahme anzuzeigen.

Drücken Sie Inbetriebnahme.

C Drücken Sie A oder V, um Datum/Uhrzeit anzuzeigen.

Drücken Sie Datum/Uhrzeit.

- 
- d Drücken Sie noch einmal Datum/Uhrzeit.
- Geben Sie über die Tasten auf dem Touchscreen die beiden letzten Ziffern der Jahreszahl ein und drücken Sie dann OK.

| Datum/Uhrzeit |           |  |   |   |   |  |
|---------------|-----------|--|---|---|---|--|
|               | Jahr:2012 |  |   |   | × |  |
|               |           |  | 9 | Ŕ |   |  |
|               |           |  | 5 | 6 |   |  |
|               |           |  | 8 |   |   |  |
|               |           |  |   |   |   |  |

<sup>(</sup>Geben Sie z. B. 1, 2 für 2012 ein.)

f Geben Sie über die Tasten auf dem Touchscreen die beiden Ziffern für den Monat ein und drücken Sie dann OK.

(Geben Sie z. B. 0, 3 für März ein.)

- G Geben Sie über die Tasten auf dem Touchscreen die beiden Ziffern für den Tag ein und drücken Sie dann OK.
	- (Geben Sie z. B. 2, 5 für den 25. ein.)
- **h Geben Sie über die Tasten auf dem** Touchscreen die Uhrzeit im 24-Stundenformat ein und drücken Sie dann OK.

(Geben Sie z. B. 1, 5, 2, 5 für 15:25 ein.)

i Drücken Sie **Stopp**.

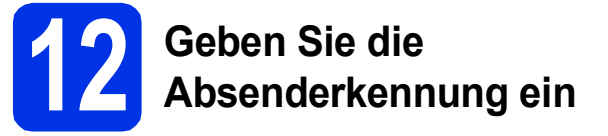

Datum und Uhrzeit werden im Display angezeigt und wenn die Absenderkennung programmiert ist, wird sie auf jedes versendete Fax gedruckt.

- <span id="page-10-0"></span>a Drücken Sie Menü.
- **b** Drücken Sie A oder **v**, um Inbetriebnahme anzuzeigen.

Drücken Sie Inbetriebnahme.

C Drücken Sie A oder ▼, um Abs.-Kennung anzuzeigen.

Drücken Sie Abs.-Kennung.

- **d** Geben Sie über die Tasten auf dem Touchscreen Ihre Faxnummer (bis zu 20 Stellen) ein und drücken Sie dann OK.
- **e** Geben Sie über die Tasten auf dem Touchscreen Ihre Telefonnummer (bis zu 20 Stellen) ein und drücken Sie dann OK. Falls Ihre Telefon- und Faxnummer identisch sind, geben Sie dieselbe Nummer erneut ein.
- **f** Geben Sie über die Tasten auf dem Touchscreen Ihren Namen ein (bis zu 20 Zeichen) und drücken Sie dann OK.

#### **Hinweis**

• Für die Eingabe von Zahlen oder Sonderzeichen drücken Sie wiederholt

A, 1, 0, bis das gewünschte Zeichen angezeigt wird, drücken Sie dann auf das gewünschte Zeichen.

- Um ein falsch eingegebenes Zeichen zu löschen, bewegen Sie den Cursor mit der Taste d oder c zum falschen Zeichen und drücken Sie dann  $\overline{\mathbb{Z}}$ .
- Zur Eingabe eines Leerzeichens drücken Sie die Leertaste oder ►.
- Weitere Informationen finden Sie unter *Texteingabe* im *Benutzerhandbuch - Grundfunktionen*.

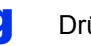

g Drücken Sie **Stopp**.

#### **Hinweis**

Im Falle einer Fehleingabe drücken Sie **Stopp**, um zu Schritt [a](#page-10-0) zurückzukehren.

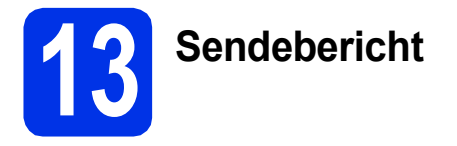

Ihr Brother-Gerät kann einen Sendebericht ausgeben, der als Bestätigung verwendet werden kann, dass ein Fax gesendet wurde. In diesem Bericht werden der Name des Empfängers oder die Faxnummer, das Datum, die Uhrzeit und Dauer der Übertragung, die Anzahl der gesendeten Seiten und das Resultat der Übertragung festgehalten. Wenn Sie die Sendebericht-Funktion verwenden möchten, lesen Sie *Berichte drucken* im *Benutzerhandbuch - Erweiterte Funktionen*.

#### **14** Stellen Sie das<br>
Ton-/Pulswahl)<br>
Ton-/Pulswahl) **Wahlverfahren ein (Ton-/Pulswahl)**

Werkseitig ist das modernere Tonwahlverfahren eingestellt. Falls in Ihrem Telefonnetz noch die Pulswahl (Wahlscheibe) verwendet wird, müssen Sie hier die entsprechende Einstellung wählen.

- a Drücken Sie Menü.
- **b** Drücken Sie A oder  $\blacktriangledown$ , um Inbetriebnahme anzuzeigen.

Drücken Sie Inbetriebnahme.

C Drücken Sie ▲ oder ▼. um Ton-/Pulswahl anzuzeigen.

Drücken Sie Ton-/Pulswahl.

- d Drücken Sie Pulswahl (oder Tonwahl).
- e Drücken Sie **Stopp**.

#### **15** Stellen Sie die<br> **15 Exercise Stellen Sie die**<br> **15 Kompatibilität Telefonleitungskompatibilität ein**

Wenn Sie das Gerät mit einem VoIP-Dienst (über das Internet) verbinden möchten, müssen Sie die Kompatibilitätseinstellung ändern.

#### **Hinweis**

Wenn Sie eine analoge Telefonleitung verwenden, können Sie diesen Schritt überspringen.

- a Drücken Sie Menü.
- **b** Drücken Sie A oder **v**, um Fax anzuzeigen. Drücken Sie Fax.
- C Drücken Sie A oder ▼, um Extras anzuzeigen. Drücken Sie Extras.
- **d** Drücken Sie Kompatibilität.
- e Drücken Sie Sicher(fürVoIP).
- f Drücken Sie **Stopp**.

# **16 Stellen Sie die Anschlussart ein**

Wenn Sie Ihr Gerät an einer Nebenstellenanlage oder ISDN-Anlage anschließen, müssen Sie die Anschlussart wie folgt entsprechend einstellen.

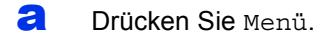

**b** Drücken Sie A oder  $\blacktriangledown$ , um Inbetriebnahme anzuzeigen.

Drücken Sie Inbetriebnahme.

C Drücken Sie A oder V. um Anschlussart anzuzeigen.

Drücken Sie Anschlussart.

d Drücken Sie Normal, ISDN oder Nebenstelle.

Sie haben die folgenden Möglichkeiten:

- Wenn Sie ISDN oder Normal gewählt [h](#page-12-0)aben, gehen Sie zu Schritt h.
- Wenn Sie Nebenstelle gewählt haben, g[e](#page-12-1)hen Sie zu Schritt e.

#### <span id="page-12-1"></span>e Sie haben die folgenden Möglichkeiten:

- Wenn Sie die Kennziffer zur Amtsholung ändern möchten, drücken Sie Ein oder Immer und gehen Sie zu Schritt [f](#page-12-2).
- Wenn Sie die derzeitige Kennziffer zur Amtsholung nicht ändern möchten, gehen Sie zu Schritt [h](#page-12-0).

#### **Hinweis**

- Die Standardeinstellung ist "!".
- Wenn Sie Ein wählen, erhalten Sie durch Drücken der Taste **Telefon** Zugang zur Amtsleitung (das Display zeigt "!").
- Wenn Sie Immer wählen, erhalten Sie automatisch Zugang zur Amtsleitung, ohne dass die Taste **Telefon** gedrückt werden muss.
- <span id="page-12-2"></span>Drücken Sie Amtsholung.
- **G** Geben Sie über die Tasten auf dem Touchscreen die Kennziffer zur Amtsholung (bis zu 5 Stellen) ein und drücken Sie dann OK.

#### **Hinweis**

- Die Ziffern 0 bis 9,  $#$ ,  $*$  und ! können verwendet werden.
- "!" kann nicht mit anderen Ziffern oder Buchstaben eingegeben werden.
- Wenn Ihre Telefonanlage mit der Flash-Funktion arbeitet, drücken Sie ! auf dem Touchscreen.

#### <span id="page-12-0"></span>h Drücken Sie **Stopp**.

#### **Hinweis**

#### **Nebenstelle und Amtsholung**

Ihr Gerät ist werkseitig für die Installation an einem Hauptanschluss eingestellt (Normal). In vielen Büros wird jedoch eine Nebenstellenanlage verwendet. Ihr Gerät kann an die meisten Nebenstellenanlagen angeschlossen werden. Das Gerät unterstützt die Flash-Funktion. Die Flash-Funktion wird in den meisten Telefonanlagen zur Amtsholung und zum Weiterleiten von Anrufen (nur Schweiz) verwendet. Drücken Sie zur Verwendung dieser Funktion **Telefon**.

# **17 Automatische Zeitumstellung**

Sie können das Gerät so einstellen, dass es automatisch zwischen Sommer- und Winterzeit wechselt. Die Uhr des Gerätes wird dann automatisch im Frühjahr eine Stunde vor- und im Herbst eine Stunde zurückgestellt.

- a Drücken Sie Menü.
- **b** Drücken Sie A oder  $\blacktriangledown$ , um Inbetriebnahme anzuzeigen. Drücken Sie Inbetriebnahme.
- C Drücken Sie ▲ oder ▼, um Datum/Uhrzeit anzuzeigen.

Drücken Sie Datum/Uhrzeit.

- d Drücken Sie Zeitumstellung.
- **e** Drücken Sie Ein (oder Aus).
- f Drücken Sie **Stopp**.

## **18 Stellen Sie die Zeitzone ein**

Sie können am Gerät die Zeitzone (nicht Sommerzeit, sondern Standardzeit) für Ihren Standort einstellen.

- **a** Drücken Sie Menü
- **b** Drücken Sie A oder  $\mathbf{v}$ , um Inbetriebnahme anzuzeigen.

Drücken Sie Inbetriebnahme.

C Drücken Sie A oder V, um Datum/Uhrzeit anzuzeigen.

Drücken Sie Datum/Uhrzeit.

- d Drücken Sie Zeitzone.
- e Drücken Sie + oder -, um die Zeitzone einzustellen. Drücken Sie OK.
- f Drücken Sie **Stopp**.

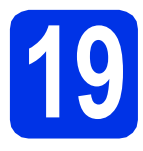

## **19 Wählen Sie die gewünschte Verbindungsart**

Diese Installationsanweisungen gelten für Windows® XP Home/Windows® XP Professional, Windows® XP Professional x64 Edition, Windows Vista®, Windows® 7 und Mac OS X (Versionen 10.5.8, 10.6.x und 10.7.x).

#### **Hinweis**

- Für Windows Server® 2003/2003 x64 Edition/2008/2008 R2 und Linux® besuchen Sie die Webseite für Ihr Gerät unter [http://solutions.brother.com/.](http://solutions.brother.com/)
- Sie können uns auf<http://solutions.brother.com/>besuchen, wo Sie Produktunterstützung, die neuesten Treiber-Aktualisierungen und Dienstprogramme sowie Antworten auf häufig gestellt Fragen (FAQs) und technische Fragen erhalten können.

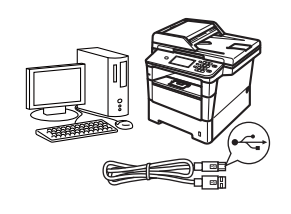

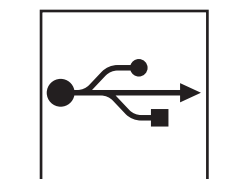

## **Für Nutzer des USB-Anschlusses**

Windows®, [gehen Sie zu Seite 16](#page-15-0) Macintosh, [gehen Sie zu Seite 18](#page-17-0)

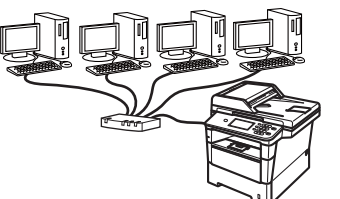

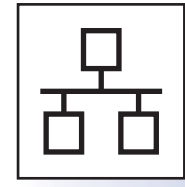

## **Für ein verkabeltes Netzwerk**

Windows®, [gehen Sie zu Seite 20](#page-19-0) Macintosh, [gehen Sie zu Seite 23](#page-22-0)

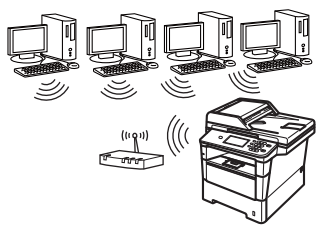

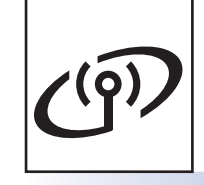

## **Für ein Wireless-Netzwerk**

Windows<sup>®</sup> und Macintosh. [gehen Sie zu Seite 25](#page-24-1)

#### **Hinweis**

Zum Anschließen Ihres iOS- oder Android™-Geräts bzw. Windows® Phone an Ihr Brother-Gerät mit Wi-Fi Direct™ laden Sie bitte das Wi-Fi Direct™ Anleitung auf der Webseite <http://solutions.brother.com/> herunter.

#### <span id="page-15-0"></span>**Für Nutzer des USB-Anschlusses (Windows® XP/XP Professional x64 Edition/Windows Vista®/ Windows® 7)**

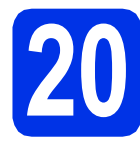

# **20 Vor der Installation**

**a** Vergewissern Sie sich, dass Ihr Computer eingeschaltet ist und Sie mit Administratorrechten angemeldet sind.

#### **Wichtig**

- Schließen Sie alle Anwendungen.
- Die Bildschirme können je nach verwendetem Betriebssystem variieren.

#### **Hinweis**

Die Installations-CD-ROM enthält Nuance™ PaperPort™ 12SE. Diese Software unterstützt Windows® XP (SP3 oder höher), XP Professional x64 Edition (SP2 oder höher), Windows Vista® (SP2 oder höher) und Windows® 7. Führen Sie ein Update mit dem neusten Windows® Service Pack durch, bevor Sie die MFL-Pro Suite installieren.

**b** Schalten Sie das Gerät aus und stellen Sie sicher, dass das USB-Kabel **NICHT** an das Gerät angeschlossen ist. Falls Sie das Kabel bereits angeschlossen haben, ziehen Sie es wieder ab.

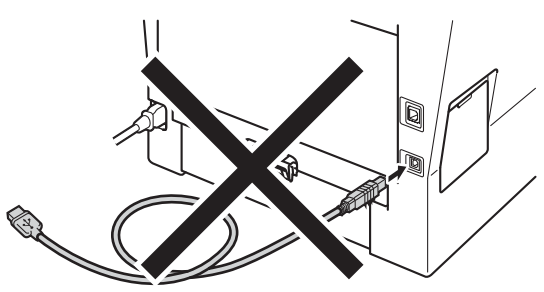

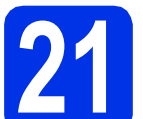

#### **21 Installieren Sie die MFL-Pro Suite**

**a** Legen Sie die Installations-CD-ROM in das CD-ROM-Laufwerk ein. Wenn der Bildschirm zur Auswahl des Modells erscheint, wählen Sie Ihr Modell. Wenn der Bildschirm zur Auswahl der Sprache erscheint, wählen Sie Ihre Sprache.

#### **Hinweis**

Wenn der Brother-Bildschirm nicht automatisch erscheint, wechseln Sie zu **Arbeitsplatz (Computer)**, doppelklicken Sie auf das CD-ROM-Symbol und doppelklicken Sie dann auf **start.exe**.

<span id="page-15-1"></span>b Klicken Sie auf **MFL-Pro Suite installieren** und auf **Ja**, wenn Sie die Lizenzvereinbarung akzeptieren.

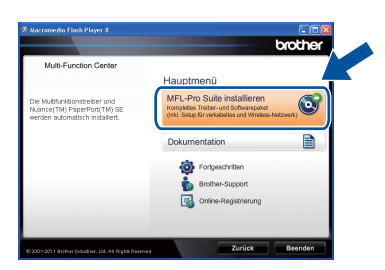

#### **Hinweis**

- Falls die Installation nicht automatisch fortgesetzt wird, öffnen Sie das Hauptmenü erneut, indem Sie das CD-ROM-Laufwerk öffnen, die CD-ROM erneut einlegen und das Laufwerk wieder schließen oder indem Sie auf die Datei **start.exe** im Hauptverzeichnis der CD-ROM doppelklicken. Fahren Sie dann mit Schritt **[b](#page-15-1)** fort, um die MFL-Pro Suite zu installieren.
- Für Nutzer von Windows Vista® und Windows® 7: Wenn der Bildschirm **Benutzerkontensteuerung** erscheint, klicken Sie auf **Zulassen** oder **Ja**.
- c Wählen Sie **Lokaler Anschluss (USB)** und klicken Sie dann auf **Weiter**.

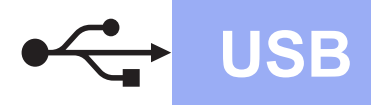

# $W$ indows®

#### **Hinweis**

Wenn Sie den PS-Treiber (BR-Script3- Druckertreiber) installieren möchten, wählen Sie **Benutzerdefinierte Installation** und folgen Sie dann den Anweisungen auf dem Bildschirm.

**d** Folgen Sie den Anweisungen auf dem Bildschirm, bis dieser Bildschirm erscheint.

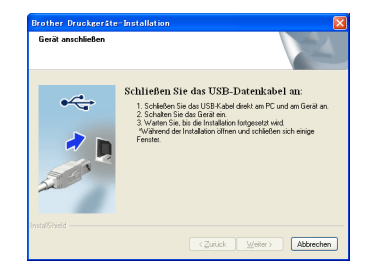

e Schließen Sie das USB-Kabel am USB-Anschluss ( $\leftarrow$ ) Ihres Geräts an und schließen Sie dann das Kabel am Computer an.

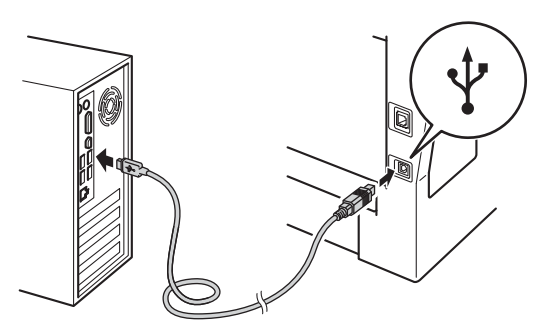

**f** Schalten Sie das Gerät ein.

Die Installation wird automatisch fortgesetzt. Die Bildschirme für die Installation werden nacheinander angezeigt. Folgen Sie bei entsprechender Aufforderung den Anweisungen auf dem Bildschirm.

#### **Wichtig**

Versuchen Sie auf KEINEM der Bildschirme, die Installation abzubrechen. Es kann einige Sekunden dauern, bis die Installation abgeschlossen ist.

#### **Hinweis**

Für Nutzer von Windows Vista® und Windows® 7: Wenn der Bildschirm **Windows-Sicherheit** erscheint, aktivieren Sie das Kontrollkästchen und klicken Sie auf **Installieren**, um die Installation korrekt abzuschließen.

g Wenn der Bildschirm **Online-Registrierung** erscheint, treffen Sie Ihre Wahl und befolgen Sie die Online-Anweisungen auf dem Bildschirm. Klicken Sie nach Beenden des Registrierungsvorgangs auf **Weiter**.

h Wenn der Bildschirm **Installation/Einrichtung abgeschlossen** erscheint, aktivieren Sie das Kästchen mit der gewünschten Aktion und klicken dann auf **Weiter**.

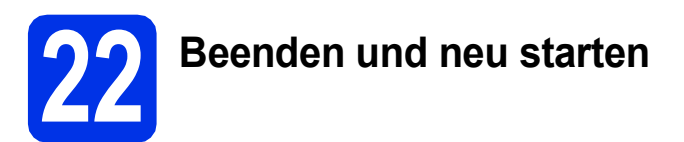

a Klicken Sie auf **Fertig stellen**, um Ihren Computer neu zu starten. Nach dem Neustart des Computers müssen Sie sich mit Administratorrechten anmelden.

#### **Hinweis**

- Falls während der Software-Installation eine Fehlermeldung erscheint, starten Sie die **Installationsprüfung** unter **Start**/**Alle Programme**/**Brother**/**MFC-XXXX** (MFC-XXXX steht für den Namen Ihres Modells).
- In Abhängigkeit von Ihren Sicherheitseinstellungen wird bei Verwendung des Geräts oder seiner Software eventuell ein Fenster der Windows®-Sicherheitssoftware oder einer Antiviren-Software angezeigt. Bitte erlauben Sie in diesem Fenster, die Funktion fortzusetzen.

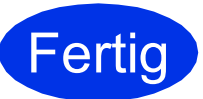

#### **Fertig** Die Installation ist nun **abgeschlossen.**

#### **Hinweis**

#### **Druckertreiber für XML Paper Specification**

Der Druckertreiber für XML Paper Specification ist der am besten geeignete Treiber für Windows Vista® und Windows® 7, um aus Anwendungen zu drucken, die das Format XML Paper Specification verwenden. Den neuesten Druckertreiber können Sie vom Brother Solutions Center unter<http://solutions.brother.com/> herunterladen.

**USB**

#### <span id="page-17-0"></span>**Für Nutzer des USB-Anschlusses (Mac OS X 10.5.8 - 10.7.x)**

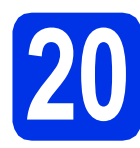

# **20 Vor der Installation**

**a** Vergewissern Sie sich, dass das Gerät an die Stromversorgung angeschlossen und der Macintosh eingeschaltet ist. Sie müssen mit Administratorrechten angemeldet sein.

#### **Wichtig**

Für Nutzer von Mac OS X 10.5.7 oder niedriger: Aktualisieren Sie Ihr System auf Mac OS X 10.5.8 - 10.7.x. (Die neuesten Informationen zum Betriebssystem Mac OS X, das Sie verwenden, erhalten Sie unter [http://solutions.brother.com/.](http://solutions.brother.com/))

#### **Hinweis**

Wenn Sie den PS-Treiber (BR-Script3- Druckertreiber) hinzufügen möchten, besuchen Sie das Brother Solutions Center unter <http://solutions.brother.com/> und lesen Sie die FAQs auf der Seite Ihres Modells für Anweisungen. **Wichtig**

**b** Schließen Sie das USB-Kabel am USB-

Anschluss mit dem Symbol  $\leftarrow$  Ihres Geräts an und schließen Sie dann das Kabel an Ihrem Macintosh an.

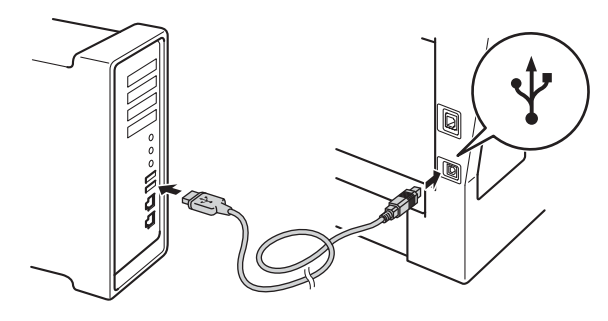

**C** Vergewissern Sie sich, dass das Gerät eingeschaltet ist.

## **21 Installieren Sie die MFL-Pro Suite**

- **a** Legen Sie die Installations-CD-ROM in das CD-ROM-Laufwerk ein.
- **b** Doppelklicken Sie auf das Symbol **Start Here OSX**. Wählen Sie nach der Aufforderung Ihr Modell.

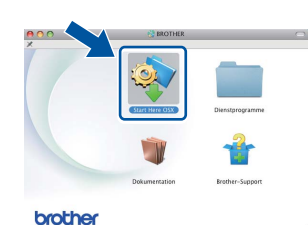

c Wählen Sie **Lokaler Anschluss (USB)** und klicken Sie dann auf **Weiter**. Folgen Sie der Anleitung auf dem Bildschirm.

Versuchen Sie auf KEINEM der Bildschirme, die Installation abzubrechen. Es kann einige Minuten dauern, bis die Installation abgeschlossen ist.

**d** Wählen Sie Ihr Gerät in der Liste aus und klicken Sie dann auf **OK**.

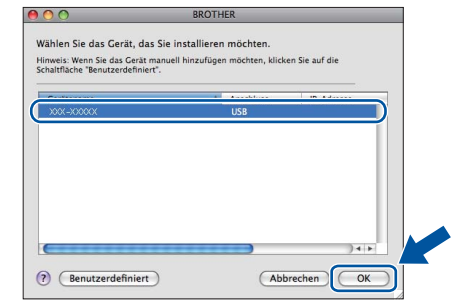

e Klicken Sie im folgenden Bildschirm auf **Weiter**.

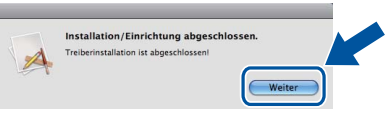

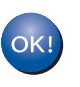

**Die Installation der MFL-Pro Suite ist nun abgeschlossen. [Gehen Sie zu Schritt](#page-18-0)** 22 **auf Seite 19.**

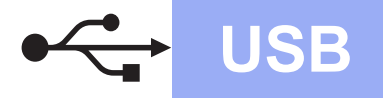

# USB **Macintosh**

<span id="page-18-0"></span>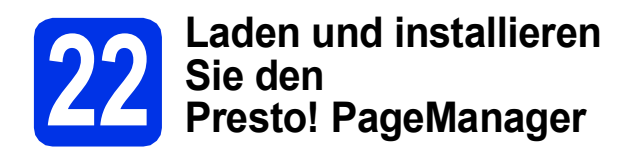

Wenn der Presto! PageManager installiert ist, steht die Texterkennungsfunktion im Brother ControlCenter2 zur Verfügung. Sie können mit dem Presto! PageManager auch Fotos und Dokumente einfach einscannen und verwalten.

a Klicken Sie im Bildschirm **Brother-Support** auf **Presto! PageManager** und folgen Sie den Anweisungen auf dem Bildschirm.

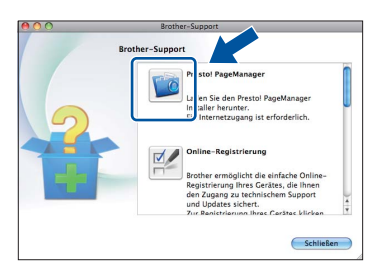

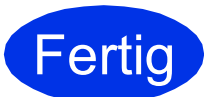

**Fertig** Die Installation ist nun **abgeschlossen.**

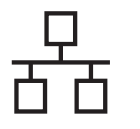

#### <span id="page-19-0"></span>**Für Nutzer eines verkabelten Netzwerks (Windows® XP/XP Professional x64 Edition/Windows Vista®/ Windows® 7)**

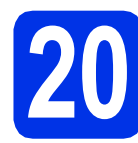

# **20 Vor der Installation**

**a** Vergewissern Sie sich, dass Ihr Computer eingeschaltet ist und Sie mit Administratorrechten angemeldet sind.

#### **Wichtig**

- Schließen Sie alle Anwendungen.
- Die Bildschirme können je nach verwendetem Betriebssystem variieren.

#### **Hinweis**

- Die Installations-CD-ROM enthält Nuance™ PaperPort™ 12SE. Diese Software unterstützt Windows® XP (SP3 oder höher), XP Professional x64 Edition (SP2 oder höher), Windows Vista® (SP2 oder höher) und Windows® 7. Führen Sie ein Update mit dem neusten Windows® Service Pack durch, bevor Sie die MFL-Pro Suite installieren.
- Deaktivieren Sie alle persönlichen Firewalls (mit Ausnahme der Windows®-Firewall), Anti-Spyware und Antiviren-Programme für die Dauer der Installation.<br> **Hinweis Hinweis**
- **b** Ziehen Sie die Schutzkappe vom Ethernet-Anschluss  $\left( \frac{P}{\sqrt{1-\frac{1}{2}}} \right)$  ab.

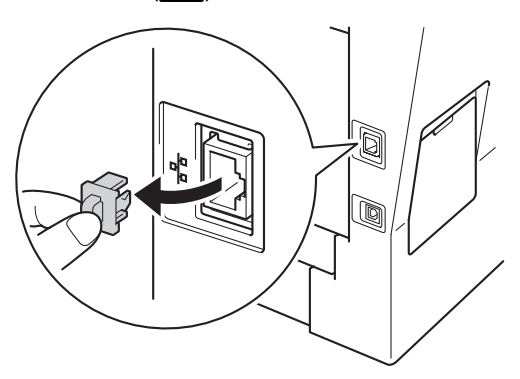

C Schließen Sie das Netzwerkkabel am Ethernet-Anschluss und dann an einem freien Port Ihres Hubs an.

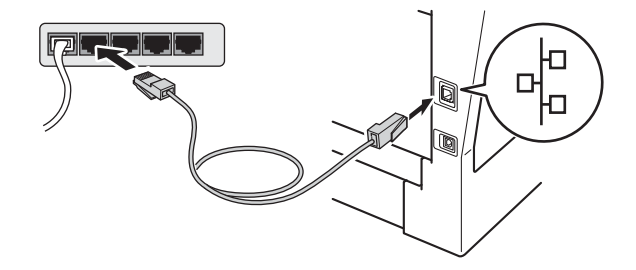

**d** Vergewissern Sie sich, dass das Gerät eingeschaltet ist.

<span id="page-19-2"></span>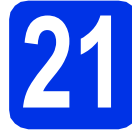

#### **21 Installieren Sie die MFL-Pro Suite**

**a** Legen Sie die Installations-CD-ROM in das CD-ROM-Laufwerk ein. Wenn der Bildschirm zur Auswahl des Modells erscheint, wählen Sie Ihr Modell. Wenn der Bildschirm zur Auswahl der Sprache erscheint, wählen Sie Ihre Sprache.

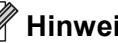

Wenn der Brother-Bildschirm nicht automatisch erscheint, wechseln Sie zu **Arbeitsplatz (Computer)**, doppelklicken Sie auf das CD-ROM-Symbol und doppelklicken Sie dann auf **start.exe**.

<span id="page-19-1"></span>b Klicken Sie auf **MFL-Pro Suite installieren** und auf **Ja**, wenn Sie die Lizenzvereinbarung akzeptieren.

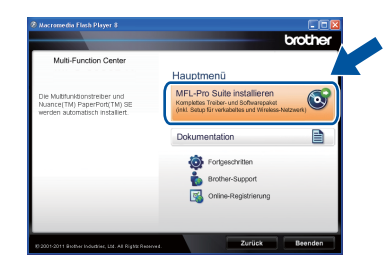

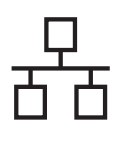

# **Verkabeltes Netzwerk Windows®**

#### **Hinweis**

- Falls die Installation nicht automatisch fortgesetzt wird, öffnen Sie das Hauptmenü erneut, indem Sie das CD-ROM-Laufwerk öffnen, die CD-ROM erneut einlegen und das Laufwerk wieder schließen oder indem Sie auf die Datei **start.exe** im Hauptverzeichnis der CD-ROM doppelklicken. Fahren Sie dann mit Schritt [b](#page-19-1) fort, um die MFL-Pro Suite zu installieren.
- Für Nutzer von Windows Vista® und Windows® 7: Wenn der Bildschirm **Benutzerkontensteuerung** erscheint, klicken Sie auf **Zulassen** oder **Ja**.
- c Wählen Sie **Verkabelte Netzwerkverbindung (Ethernet)** und klicken Sie dann auf **Weiter**.

#### **Hinweis**

Wenn Sie den PS-Treiber (BR-Script3- Druckertreiber) installieren möchten, wählen Sie **Benutzerdefinierte Installation** und folgen Sie dann den Anweisungen auf dem Bildschirm.

#### d Wenn der Bildschirm

**Firewall/Antiviren-Programm gefunden** erscheint, wählen Sie **Porteinstellungen der Firewall zum Herstellen der Netzwerkverbindung ändern und Installation fortsetzen. (empfohlen)** und klicken Sie auf **Weiter**.

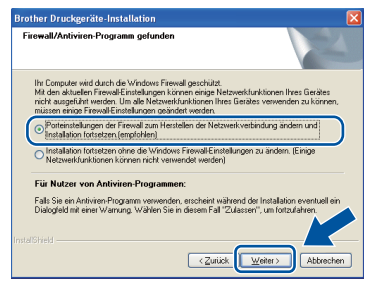

Wenn Sie nicht die Windows®-Firewall verwenden, lesen Sie im Handbuch Ihrer Software nach, wie Sie die folgenden Netzwerk-Ports hinzufügen können.

- Zum Scannen im Netzwerk fügen Sie den UDP-Port 54925 hinzu.
- Zum PC-Faxempfang im Netzwerk fügen Sie den UDP-Port 54926 hinzu.
- Wenn weiterhin Probleme mit der Netzwerkverbindung auftreten, fügen Sie den UDP-Port 161 und 137 hinzu.

**e** Die Installation wird automatisch fortgesetzt. Die Bildschirme für die Installation werden nacheinander angezeigt. Folgen Sie bei entsprechender Aufforderung den Anweisungen auf dem Bildschirm.

#### **Wichtig**

Versuchen Sie auf KEINEM der Bildschirme, die Installation abzubrechen. Es kann einige Sekunden dauern, bis die Installation abgeschlossen ist.

#### **Hinweis**

- Wählen Sie nach Aufforderung Ihr Gerät in der Liste aus und klicken Sie dann auf **Weiter**.
- Wenn Ihr Gerät im Netzwerk nicht gefunden wird, überprüfen Sie Ihre Netzwerkeinstellungen mit Hilfe der Anweisungen auf dem Bildschirm.
- Sollten mehr als ein Gerät des gleichen Modells an Ihr Netzwerk angeschlossen sein, werden die IP-Adresse und der Knotennamen angezeigt, damit Sie das Gerät identifizieren können.
- Die IP-Adresse und den Knotennamen Ihres Geräts können Sie dem Ausdruck des Netzwerk-Konfigurationsberichts entnehmen. Siehe *[Netzwerk-Konfigurationsbericht](#page-42-0)  ausdrucken* [auf Seite 43.](#page-42-0)
- Für Nutzer von Windows Vista® und Windows® 7: Wenn der Bildschirm **Windows-Sicherheit** erscheint, aktivieren Sie das Kontrollkästchen und klicken Sie auf **Installieren**, um die Installation korrekt abzuschließen.
- f Wenn der Bildschirm **Online-Registrierung** erscheint, treffen Sie Ihre Wahl und befolgen Sie die Online-Anweisungen auf dem Bildschirm. Klicken Sie nach Beenden des Registrierungsvorgangs auf **Weiter**.
- g Wenn der Bildschirm **Installation/Einrichtung abgeschlossen** erscheint, aktivieren Sie das Kästchen mit der gewünschten Aktion und klicken dann auf **Weiter**.

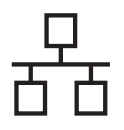

# **Verkabeltes Netzwerk Windows®**

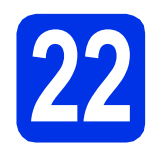

#### **22 Beenden und neu starten**

a Klicken Sie auf **Fertig stellen**, um Ihren Computer neu zu starten. Nach dem Neustart des Computers müssen Sie sich mit Administratorrechten anmelden.

#### **Hinweis**

- Falls während der Software-Installation eine Fehlermeldung erscheint, starten Sie die **Installationsprüfung** unter **Start**/**Alle Programme**/**Brother**/ **MFC-XXXX LAN** (MFC-XXXX steht für den Namen Ihres Modells).
- In Abhängigkeit von Ihren Sicherheitseinstellungen wird bei Verwendung des Geräts oder seiner Software eventuell ein Fenster der Windows®-Sicherheitssoftware oder einer Antiviren-Software angezeigt. Bitte erlauben Sie in diesem Fenster, die Funktion fortzusetzen.

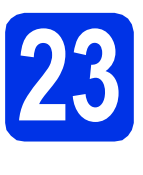

## **23 Installieren Sie die weiteren Computern MFL-Pro Suite auf (soweit erforderlich)**

Wenn Sie Ihr Gerät mit mehreren Computern in Ihrem Netzwerk verwenden möchten, installieren Sie die MFL-Pro Suite auf jedem Computer. [Gehen Sie zu](#page-19-2)  Schritt 21 [auf Seite 20.](#page-19-2)

#### **Hinweis**

#### **Netzwerk-Lizenz (Windows®)**

Dieses Produkt schließt eine PC-Lizenz für bis zu 5 Nutzer ein. Diese Lizenz unterstützt die Installation der MFL-Pro Suite inklusive Nuance™ PaperPort™ 12SE auf bis zu 5 PCs im Netzwerk. Wenn Sie Nuance™ PaperPort™ 12SE auf mehr als 5 PCs installieren möchten, müssen Sie die Lizenz NL-5 mit einem Mehrfach-PC-Lizenzvereinbarungspaket für bis zu 5 zusätzliche Nutzer kaufen. Wenden Sie sich zum Kauf von NL-5 an Ihren autorisierten Brother-Händler oder an Ihren Brother Service-Partner.

#### **Fertig** Die Installation ist nun **abgeschlossen.**

#### **Hinweis**

#### **Druckertreiber für XML Paper Specification**

Der Druckertreiber für XML Paper Specification ist der am besten geeignete Treiber für Windows Vista® und Windows® 7, um aus Anwendungen zu drucken, die das Format XML Paper Specification verwenden. Den neuesten Druckertreiber können Sie vom Brother Solutions Center unter<http://solutions.brother.com/> herunterladen.

## <span id="page-22-0"></span>**Für Nutzer eines verkabelten Netzwerks (Mac OS X 10.5.8 - 10.7.x)**

<span id="page-22-1"></span>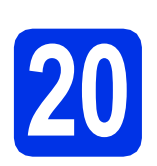

# **20 Vor der Installation**

**a** Vergewissern Sie sich, dass das Gerät an die Stromversorgung angeschlossen und der Macintosh eingeschaltet ist. Sie müssen mit Administratorrechten angemeldet sein.

#### **Wichtig**

Für Nutzer von Mac OS X 10.5.7 oder niedriger: Aktualisieren Sie Ihr System auf Mac OS X 10.5.8 - 10.7.x. (Die neuesten Informationen zum Betriebssystem Mac OS X, das Sie verwenden, erhalten Sie unter<http://solutions.brother.com/>.)

#### **Hinweis**

Wenn Sie den PS-Treiber (BR-Script3- Druckertreiber) hinzufügen möchten, besuchen Sie das Brother Solutions Center unter <http://solutions.brother.com/>und lesen Sie die FAQs auf der Seite Ihres Modells für Anweisungen. **Wichtig**

**D** Ziehen Sie die Schutzkappe vom Ethernet-Anschluss  $\left( \frac{P}{\sqrt{1-P}} \right)$  ab.

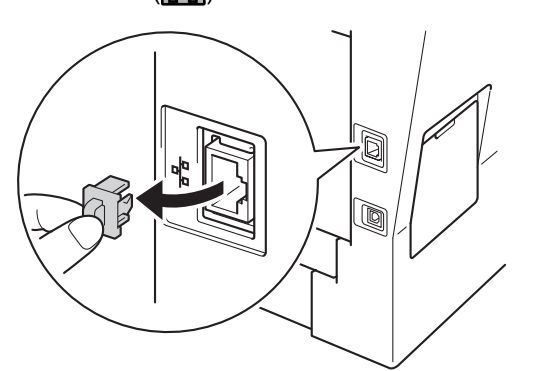

C Schließen Sie das Netzwerkkabel am Ethernet-Anschluss und dann an einem freien Port Ihres Hubs an.

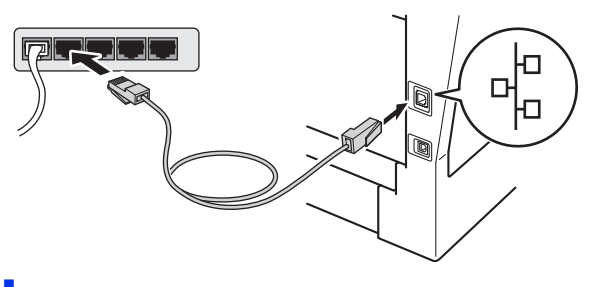

**d** Vergewissern Sie sich, dass das Gerät eingeschaltet ist.

# <span id="page-22-2"></span>**21 Installieren Sie die MFL-Pro Suite**

- **a** Legen Sie die Installations-CD-ROM in das CD-ROM-Laufwerk ein.
- **b** Doppelklicken Sie auf das Symbol **Start Here OSX**. Wählen Sie nach der Aufforderung Ihr Modell.

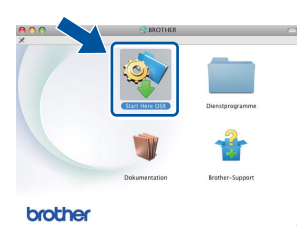

c Wählen Sie **Verkabelte Netzwerkverbindung (Ethernet)** und klicken Sie dann auf **Weiter**. Folgen Sie der Anleitung auf dem Bildschirm.

Versuchen Sie auf KEINEM der Bildschirme, die Installation abzubrechen. Es kann einige Minuten dauern, bis die Installation abgeschlossen ist.

**d** Wählen Sie Ihr Gerät in der Liste aus und klicken Sie dann auf **OK**.

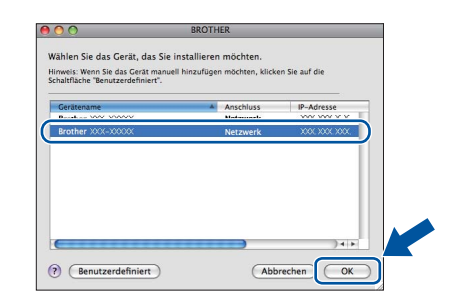

#### **Hinweis**

Wenn Ihr Gerät im Netzwerk nicht gefunden wird, überprüfen Sie Ihre Netzwerkeinstellungen. Siehe *[Vor der Installation](#page-22-1)* auf Seite 23.

23

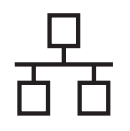

# **Verkabeltes Netzwerk Macintosh**

## **Hinweis**

- Sie können die MAC-Adresse (Ethernet-Adresse) und die IP-Adresse Ihres Geräts dem Ausdruck des Netzwerk-Konfigurationsberichts entnehmen. Siehe *[Netzwerk-](#page-42-0)*
	- *[Konfigurationsbericht ausdrucken](#page-42-0)* auf Seite 43.
- Wenn dieser Bildschirm erscheint, klicken Sie auf **OK**.

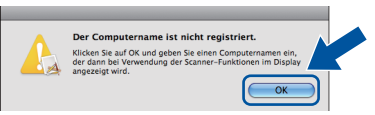

- 1) Geben Sie für Ihren Macintosh unter **Computername** einen Namen ein (bis zu 15 Zeichen).
- 2) Wenn Sie die Schaltfläche Scannen des Geräts zum Scannen über das Netzwerk verwenden möchten, müssen Sie das Kontrollkästchen **Computer zur Verwendung der Scanner-Taste des Gerätes registrieren** markieren.
- 3) Klicken Sie auf **OK**. Gehen Sie zu [e](#page-23-0).

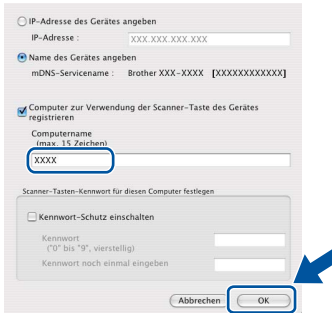

- Der eingegebene Name wird nach Drücken der Schaltfläche Scannen und Auswahl einer Scanfunktion im Display des Geräts angezeigt. (Weitere Informationen finden Sie unter *Scannen im Netzwerk (für Netzwerknutzer)* im *Software-Handbuch*.)
- <span id="page-23-0"></span>e Klicken Sie im folgenden Bildschirm auf **Weiter**.

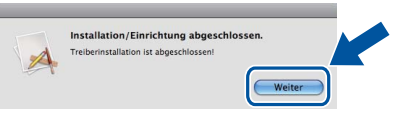

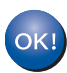

**Die Installation der MFL-Pro Suite ist nun abgeschlossen. [Gehen Sie zu Schritt](#page-23-1)** 22 **auf Seite 24.**

<span id="page-23-1"></span>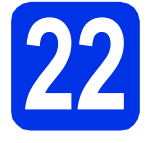

# **22 Laden und installieren Presto! PageManager Sie den**

Wenn der Presto! PageManager installiert ist, steht die Texterkennungsfunktion im Brother ControlCenter2 zur Verfügung. Sie können mit dem Presto! PageManager auch Fotos und Dokumente einfach einscannen und verwalten.

a Klicken Sie im Bildschirm **Brother-Support** auf **Presto! PageManager** und folgen Sie den Anweisungen auf dem Bildschirm.

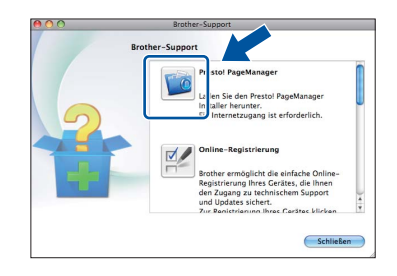

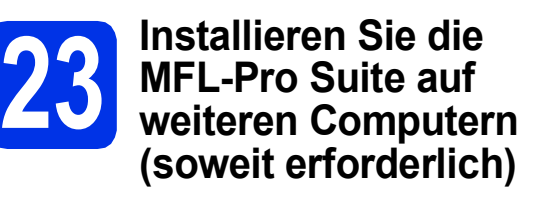

Wenn Sie Ihr Gerät mit mehreren Computern in Ihrem Netzwerk verwenden möchten, installieren Sie die MFL-Pro Suite auf jedem Computer. [Gehen Sie zu](#page-22-2)  Schritt 21 [auf Seite 23.](#page-22-2)

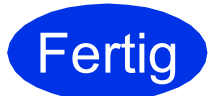

**Fertig** Die Installation ist nun **abgeschlossen.**

## <span id="page-24-1"></span>**Für Nutzer einer Wireless-Netzwerkschnittstelle**

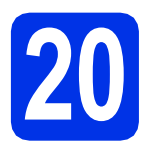

# <span id="page-24-0"></span>**20 Bevor Sie beginnen …**

Zunächst müssen Sie die Wireless-Netzwerkeinstellungen Ihres Geräts für die Kommunikation mit dem Wireless-Access Point/Router konfigurieren. Nachdem das Gerät für die Kommunikation mit Ihrem Wireless-Access Point/Router konfiguriert wurde, haben Computer und mobile Geräte im Netzwerk Zugriff auf das Gerät. Um das Gerät mit einem Computer nutzen zu können, müssen Sie die Treiber und die Software installieren. Die folgenden Schritte führen Sie durch die Konfiguration und Installation.

#### **Wichtig**

- Wenn Sie das Gerät mit Ihrem Netzwerk verbinden möchten, sollten Sie sich vor der Installation an Ihren Systemadministrator wenden. Sie müssen Ihre Wireless-Netzwerkeinstellungen kennen, bevor Sie mit der Installation fortfahren.
- Falls Sie die Wireless-Einstellungen des Geräts zuvor schon einmal konfiguriert haben, müssen Sie erst die Netzwerkeinstellungen (LAN) zurücksetzen, bevor Sie die Wireless-Einstellungen erneut konfigurieren können.
	- 1. Drücken Sie auf Ihrem Gerät Menü.
	- 2. Drücken Sie ▲ oder ▼, um Netzwerk anzuzeigen, und drücken Sie dann Netzwerk.
	- 3. Drücken Sie A oder  $\nabla$ , um Netzwerk-Reset anzuzeigen, und drücken Sie dann Netzwerk-Reset.
	- 4. Drücken Sie Ja.
	- 5. Drücken Sie 2 Sekunden lang Ja.

#### **Hinweis**

• Zur Erzielung optimaler Ergebnisse beim alltäglichen Drucken von Dokumenten sollten Sie das Brother-Gerät möglichst nah am Wireless-Access Point/Router aufstellen und darauf achten, dass keine Hindernisse den Funkkontakt beeinträchtigen. Große Gegenstände und Wände zwischen den beiden Geräten sowie Funkstörungen durch andere elektronische Einrichtungen können die Geschwindigkeit der Datenübertragung beeinträchtigen.

Daher ist eine drahtlose Verbindung möglicherweise nicht die beste Verbindungsmethode zur Übertragung aller Dokumentenarten und Anwendungen. Falls Sie überwiegend größere Dateien wie z. B. mehrseitige Dokumente mit unterschiedlichen Textformaten und umfangreichen Grafiken drucken, ist ein verkabeltes Ethernet oder eine USB-Lösung für eine schnelle Übertragungsgeschwindigkeit empfehlenswert.

- Obwohl das Brother-Modell MFC-8950DW(T) sowohl in einem Wireless-Netzwerk als auch in einem verkabelten Netzwerk verwendet werden kann, können nicht beide Verbindungsmethoden gleichzeitig genutzt werden.
- Wenn Sie Ihr Gerät in einem Wireless-Netzwerk mit IEEE 802.1x-Unterstützung verwenden möchten, lesen Sie *IEEE 802.1x-Authentifizierung verwenden* im *Netzwerkhandbuch*.

#### **Infrastruktur-Modus**

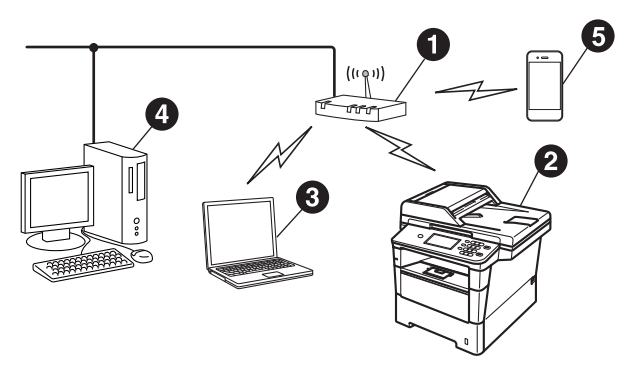

- **A** Wireless-Access Point/Router
- **@** Wireless-Netzwerkgerät (Ihr Gerät)
- **<sup>6</sup>** Mit dem Wireless-Access Point/Router verbundener wireless-fähiger Computer
- d Mit dem Wireless-Access Point/Router verbundener verkabelter Computer
- **e** Mit dem Wireless-Access Point/Router verbundenes mobiles Gerät

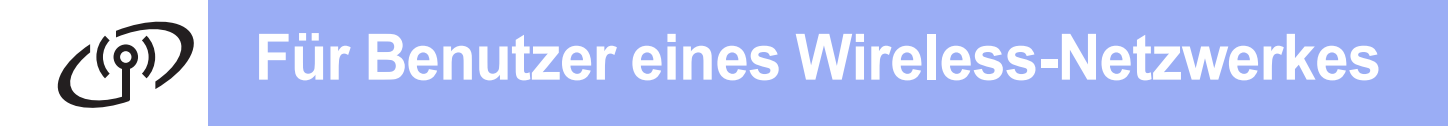

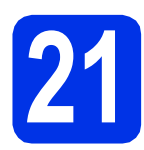

### **21 Wählen Sie Ihr Wireless-Einrichtverfahren**

Im Folgenden werden drei Verfahren zum Einrichten Ihres Brother-Geräts in einem Wireless-Netzwerk beschrieben. Wenn Sie die Wireless-Einrichtung ab Schritt [8](#page-8-1) auf Seite [9](#page-8-1) (für Macintosh und mobile Geräte) [b](#page-26-0)egonnen haben, fahren Sie mit dem Verfahren **b** fort (Setup-Assistent). Alle anderen Nutzer wählen das für ihre Umgebung passende Verfahren.

#### **Hinweis**

Informationen zur Einrichtung Ihres Gerätes für andere Wireless-Umgebungen finden Sie im *Netzwerkhandbuch*.

<span id="page-25-0"></span>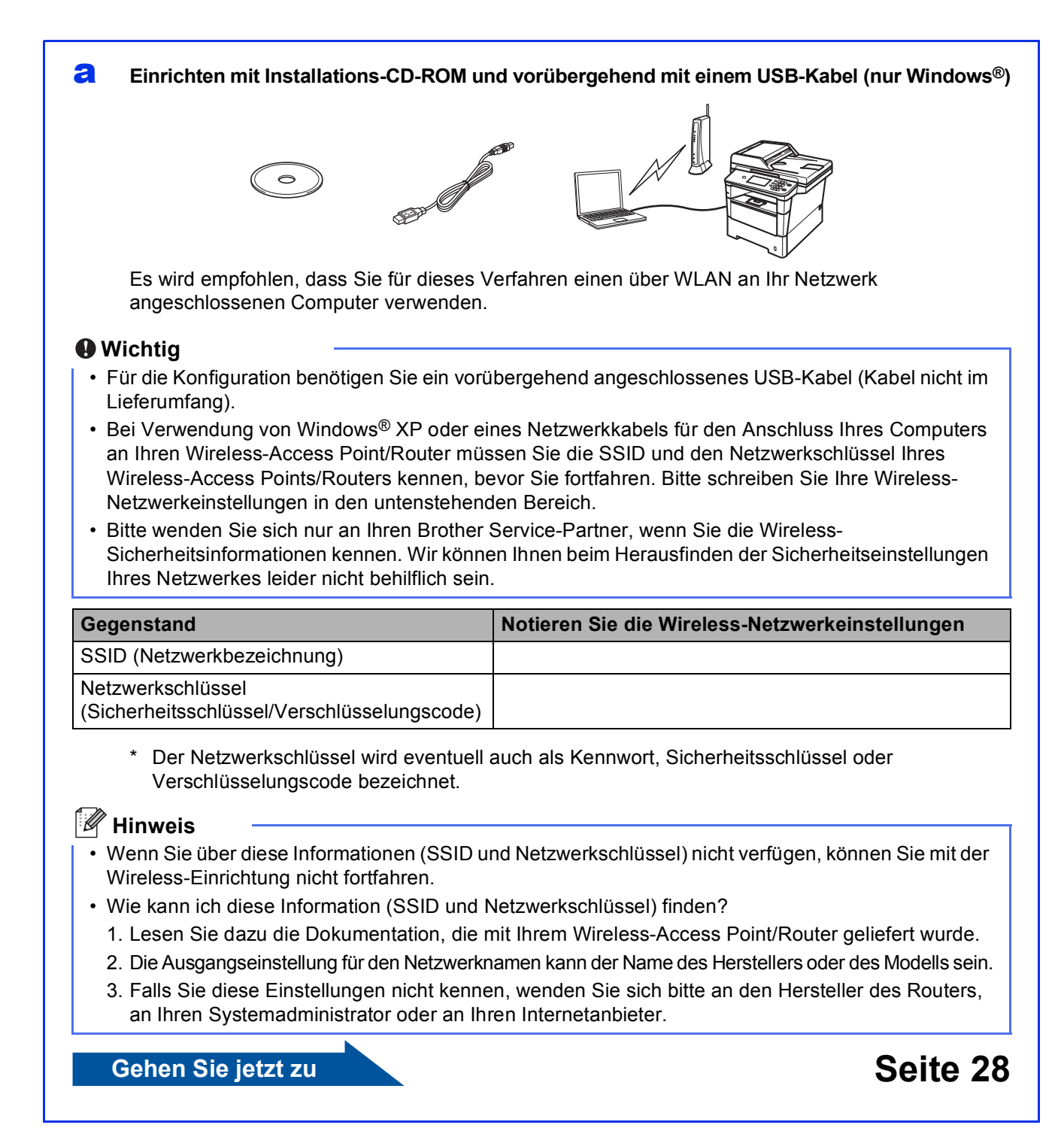

#### <span id="page-26-0"></span>b **Manuelles Einrichten über das Funktionstastenfeld mit Hilfe des Setup-Assistenten (Macintosh, mobile Geräte und Windows®)**

Wenn Ihr Wireless-Access Point/Router WPS (Wi-Fi Protected Setup™) oder AOSS™ nicht unterstützt, **notieren Sie sich die Wireless-Netzwerkeinstellungen** Ihres Wireless-Access Points/Routers im unteren Bereich.

#### **Wichtig**

Bitte wenden Sie sich nur an Ihren Brother Service-Partner, wenn Sie die Wireless-Sicherheitsinformationen kennen. Wir können Ihnen beim Herausfinden der Sicherheitseinstellungen Ihres Netzwerkes leider nicht behilflich sein.

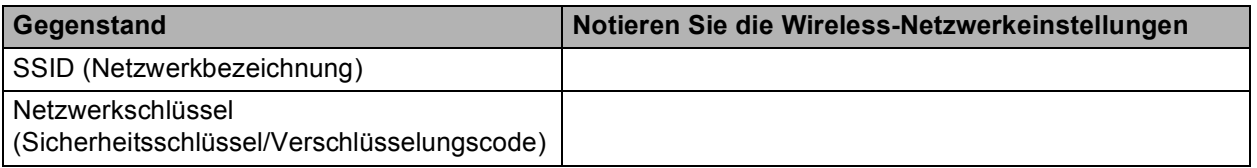

Der Netzwerkschlüssel wird eventuell auch als Kennwort, Sicherheitsschlüssel oder Verschlüsselungscode bezeichnet.

#### **Hinweis**

- Wenn Sie über diese Informationen (SSID und Netzwerkschlüssel) nicht verfügen, können Sie mit der Wireless-Einrichtung nicht fortfahren.
- Wie kann ich diese Information (SSID und Netzwerkschlüssel) finden?
	- 1. Lesen Sie dazu die Dokumentation, die mit Ihrem Wireless-Access Point/Router geliefert wurde.
	- 2. Die Ausgangseinstellung für den Netzwerknamen kann der Name des Herstellers oder des Modells sein.
	- 3. Falls Sie diese Einstellungen nicht kennen, wenden Sie sich bitte an den Hersteller des Routers, an Ihren Systemadministrator oder an Ihren Internetanbieter.

#### **Gehen Sie jetzt zu bei die eine [Seite 31](#page-30-0)**

## c **Einrichten mit einem Tastendruck mit Hilfe von WPS oder AOSS™ (Windows® und Macintosh)** Wenn Ihr Wireless-Access Point/Router Einrichten mit Auto-Wireless (Ein-Tastendruck) unterstützt (WPS oder AOSS™)  $((\left(\Vert\cdot\right)))$

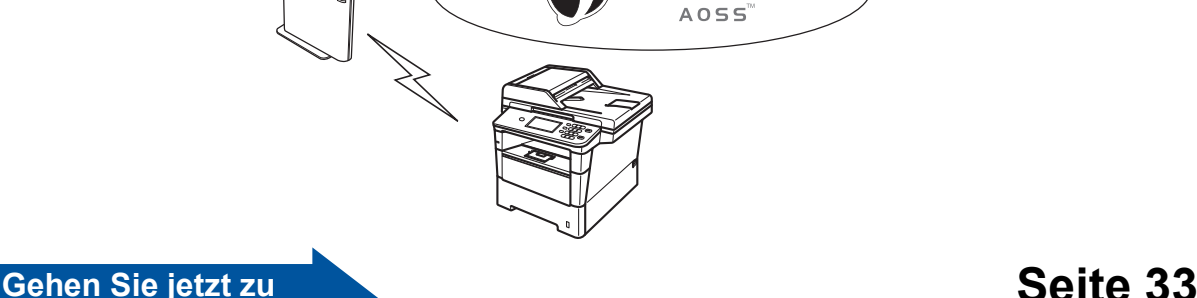

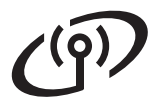

#### <span id="page-27-0"></span>**Einrichten mit Installations-CD-ROM und vorübergehend mit einem USB-Kabel (nur Windows®)**

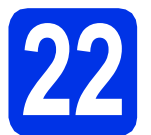

#### **22 Einrichten der Wireless-Einstellungen**

#### **Wichtig**

- Für die Konfiguration benötigen Sie ein vorübergehend angeschlossenes USB-Kabel (Kabel nicht im Lieferumfang).
- Bei Verwendung von Windows® XP oder eines Netzwerkkabels für den Anschluss Ihres Computers an Ihren Wireless-Access Point/Router müssen Sie die SSID und den Netzwerkschlüssel Ihres Wireless-Access Points/Routers kennen, die bzw. den Sie in Schritt [21-a](#page-25-0) auf Seite [26](#page-25-0) notiert haben, bevor Sie fortfahren.

#### **Hinweis**

Wenn Sie Ihr Gerät in einem Wireless-Netzwerk mit IEEE 802.1x-Unterstützung verwenden möchten, lesen Sie *IEEE 802.1x-Authentifizierung verwenden* im *Netzwerkhandbuch*.

**a** Legen Sie die Installations-CD-ROM in das CD-ROM-Laufwerk ein. Wenn der Bildschirm zur Auswahl des Modells erscheint, wählen Sie Ihr Modell. Wenn der Bildschirm zur Auswahl der Sprache erscheint, wählen Sie Ihre Sprache.

#### **Hinweis**

Wenn der Brother-Bildschirm nicht automatisch erscheint, wechseln Sie zu **Arbeitsplatz (Computer)**, doppelklicken Sie auf das CD-ROM-Symbol und doppelklicken Sie dann auf **start.exe**.

<span id="page-27-1"></span>b Klicken Sie auf **MFL-Pro Suite installieren** und auf **Ja**, wenn Sie die Lizenzvereinbarung akzeptieren.

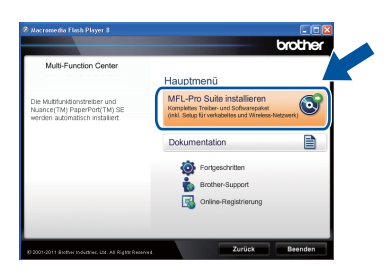

#### **Hinweis**

- Falls die Installation nicht automatisch fortgesetzt wird, öffnen Sie das Hauptmenü erneut, indem Sie das CD-ROM-Laufwerk öffnen, die CD-ROM erneut einlegen und das Laufwerk wieder schließen oder indem Sie auf die Datei **start.exe** im Hauptverzeichnis der CD-ROM doppelklicken. Fahren Sie dann mit Schritt [b](#page-27-1) fort, um die MFL-Pro Suite zu installieren.
- Für Nutzer von Windows Vista® und Windows® 7: Wenn der Bildschirm **Benutzerkontensteuerung** erscheint, klicken Sie auf **Zulassen** oder **Ja**.
- c Wählen Sie **Drahtlose Netzwerkverbindung (Wireless LAN)** und klicken Sie dann auf **Weiter**.

#### **Hinweis**

Wenn Sie den PS-Treiber (BR-Script3- Druckertreiber) installieren möchten, wählen Sie **Benutzerdefinierte Installation** und folgen Sie dann den Anweisungen auf dem Bildschirm.

d Wenn der Bildschirm **Firewall/Antiviren-Programm gefunden** erscheint, wählen Sie **Porteinstellungen der Firewall zum Herstellen der Netzwerkverbindung ändern und Installation fortsetzen. (empfohlen)** und klicken Sie auf **Weiter**.

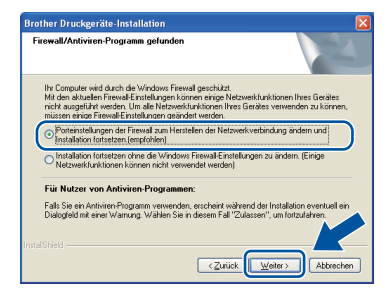

Wenn Sie nicht die Windows®-Firewall verwenden, lesen Sie im Handbuch Ihrer Software nach, wie Sie die folgenden Netzwerk-Ports hinzufügen können.

- Zum Scannen im Netzwerk fügen Sie den UDP-Port 54925 hinzu.
- Zum PC-Faxempfang im Netzwerk fügen Sie den UDP-Port 54926 hinzu.
- Wenn weiterhin Probleme mit der Netzwerkverbindung auftreten, fügen Sie den UDP-Port 161 und 137 hinzu.

e Wählen Sie **Ja, ich habe ein USB-Kabel für die Installation.** und klicken Sie dann auf **Weiter**.

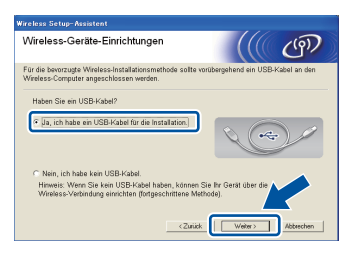

#### **Hinweis**

Wenn der Bildschirm **Wichtiger Hinweis** erscheint, lesen Sie den Hinweis. Markieren Sie das Kästchen, nachdem Sie die SSID und den Netzwerkschlüssel überprüft haben, und klicken Sie dann auf **Weiter**.

Schließen Sie vorübergehend das USB-Kabel (nicht im Lieferumfang) direkt an den Computer und das Gerät an.

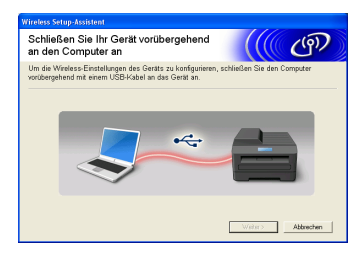

- g Sie haben die folgenden Möglichkeiten: Wenn der Bildschirm **Installation bestätigen** erscheint, aktivieren Sie das Kontrollkästchen und klicken Sie auf **Weiter**, weiter mit **[h](#page-28-0)**.
	- Oder gehen S[i](#page-28-1)e zu i.
- <span id="page-28-0"></span>h Aktivieren Sie **Ja**, wenn Sie mit der aufgelisteten SSID eine Verbindung aufbauen wollen. Klicken Sie auf **Weiter** und fahren Sie mit  $k$  fort.

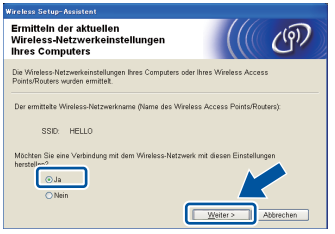

<span id="page-28-1"></span>**i Der Assistent sucht die verfügbaren Wireless-**Netzwerke für Ihr Gerät. Wählen Sie die SSID, die Sie für Ihr Netzwerk in Schritt [21-a](#page-25-0) auf Seite [26](#page-25-0) notiert haben, und klicken Sie dann auf **Weiter**.

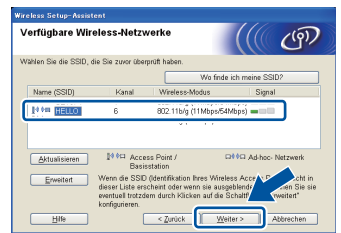

#### **Hinweis**

- Wenn die Liste leer ist, stellen Sie sicher, dass der Wireless-Access Point/Router eingeschaltet ist und die SSID sendet. Prüfen Sie dann, ob das Gerät und der Wireless-Access Point/Router sich im Bereich für drahtlose Kommunikation befinden. Klicken Sie dann auf **Aktualisieren**.
- Wenn Ihr Wireless-Access Point/Router eingestellt ist, die SSID nicht zu senden, können Sie sie manuell hinzufügen, indem Sie die Schaltfläche **Erweitert** anklicken. Befolgen Sie die Online-Anweisungen zur Eingabe von **Name (SSID)** und klicken Sie dann auf **Weiter**.
- j Geben Sie den **Netzwerkschlüssel** ein, den Sie in Schritt [21-a](#page-25-0) auf Seite [26](#page-25-0) notiert haben, und klicken Sie dann auf **Weiter**.

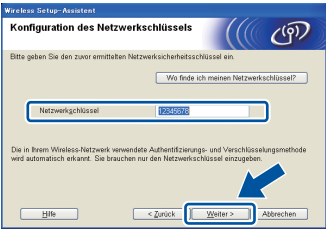

#### **Hinweis**

Wenn Ihr Netzwerk für Authentifizierung und Verschlüsselung nicht konfiguriert ist, erscheint der Bildschirm **ACHTUNG!**. Klicken Sie auf **OK**, um mit der Konfiguration fortzufahren.

<span id="page-28-2"></span>**k** Prüfen Sie die Wireless-Netzwerkeinstellungen und klicken Sie dann auf **Weiter**. Die Einstellungen werden zu Ihrem Gerät gesendet.

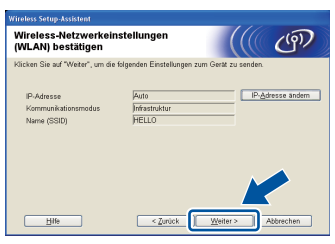

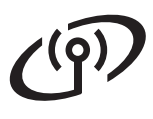

#### **Hinweis**

- Die Einstellungen bleiben unverändert, wenn Sie **Abbrechen** anklicken.
- Wenn Sie die IP-Adresseneinstellungen Ihres Geräts manuell eingeben wollen, klicken Sie auf **IP-Adresse ändern** und geben die erforderlichen IP-Adresseneinstellungen für Ihr Netzwerk ein.
- Wenn der Bildschirm für das Fehlschlagen der Wireless-Einrichtung erscheint, klicken Sie auf **Wiederholen**.

**Lösen Sie das USB-Kabel zwischen Computer** und Gerät, und klicken Sie dann auf **Weiter**.

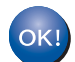

**Die Einrichtung ist nun abgeschlossen. Ein vierstufiger Indikator oben rechts im Display des Geräts zeigt die Stärke des Wireless-Signals Ihres Wireless-Access Points/Routers an.**

**Um die MFL-Pro Suite installieren, fahren Sie mit Schritt** [24-e](#page-38-0) **auf Seite [39](#page-38-0) fort.**

#### **Gehen Sie jetzt zu**

**[Seite 39](#page-38-0)**

<span id="page-30-0"></span>**Manuelles Einrichten über das Funktionstastenfeld mit Hilfe des Setup-Assistenten (Macintosh, mobile Geräte und Windows®)**

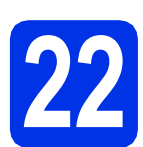

## **22 Einrichten der Wireless-Einstellungen**

#### **Wichtig**

Bevor Sie fortfahren, halten Sie die Wireless-Einstellungen Ihres Netzwerks bereit, die Sie zuvor in Schritt [21-b](#page-26-0) auf Seite [27](#page-26-0) notiert haben.

#### **Hinweis**

Wenn Sie Ihr Gerät in einem Wireless-Netzwerk mit IEEE 802.1x-Unterstützung verwenden möchten, lesen Sie *IEEE 802.1x-Authentifizierung verwenden* im *Netzwerkhandbuch*.

**a** Wenn Sie die Wireless-Einrichtung ab Schritt [8](#page-8-1) auf Seite [9](#page-8-1) (für Macintosh und mobile Geräte) begonnen haben, drücken Sie Setup-Assist..

Fahren Sie dann mit [c](#page-30-1) fort.

Alle anderen Nutzer fahren mit **[b](#page-30-2)** fort.

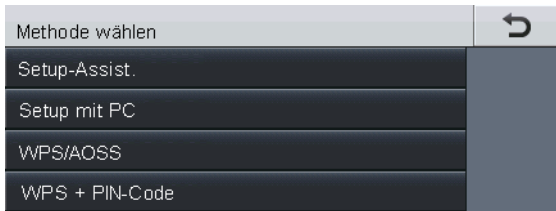

- <span id="page-30-2"></span>**D** Drücken Sie an Ihrem Gerät Menü. Drücken Sie ▲ oder ▼, um Netzwerk anzuzeigen, und drücken Sie Netzwerk. Drücken Sie WLAN und dann Setup-Assist..
- <span id="page-30-1"></span>**C** Wenn WLAN aktiv ? angezeigt wird, drücken Sie Ein. Dies startet den Wireless Setup-Assistenten.

Oder drücken Sie **Stopp**, um den Wireless Setup-Assistenten zu verlassen.

d Das Gerät sucht nach verfügbaren SSIDs. Es dauert einige Sekunden, bis die Liste der verfügbaren SSIDs angezeigt wird.

> Wenn eine Liste der SSIDs angezeigt wird, wählen Sie über A oder V die in Schritt [21-b](#page-26-0) auf Seite [27](#page-26-0) notierte SSID.

- e Sie haben die folgenden Möglichkeiten:
	- Wenn der Wireless-Access Point/Router der gewählten SSID WPS unterstützt und Gewählter Wireless Router unterstützt WPS. WPS verwenden? erscheint, weiter mit [f](#page-30-3).
	- Wenn Sie eine Authentifizierungs- und Verschlüsselungsmethode verwenden, die einen Netzwerkschlüssel benötigt, gehen Sie zu [g](#page-30-4).
	- Wenn als Authentifizierungsmethode Open System (Offenes System) und als Verschlüsselung Keine eingestellt ist, gehen Sie zu [h](#page-31-0).

#### **Hinweis**

- Wenn keine Liste mit SSIDs angezeigt wird, vergewissern Sie sich, dass Ihr Wireless-Access Point/Router eingeschaltet ist. Stellen Sie Ihr Gerät näher an den Wireless-Access Point/Router und beginnen Sie noch einmal mit [b](#page-30-2).
- Wenn der Wireless-Access Point/Router so eingestellt ist, dass er keine SSID sendet, müssen Sie den SSID-Namen manuell hinzufügen. Weitere Informationen finden Sie unter *Konfiguration des Gerätes, wenn die SSID nicht rundgesendet wird* im *Netzwerkhandbuch*.
- <span id="page-30-3"></span>f Um das Gerät mit Hilfe des Auto-Wireless-Modus zu verbinden, drücken Sie Ja. Wenn Sie Nein (manu.) gewählt haben, gehen Sie zu Schritt [g](#page-30-4), um den Netzwerkschlüssel einzugeben. Wenn WPS auf Ihrem Wireless Router starten, dann Weiter drücken. angezeigt wird, drücken Sie die WPS-Taste Ihres Wireless-Access Point/Router, und drücken Sie dann Weiter. Gehen Sie zu [h](#page-31-0).
- <span id="page-30-4"></span>G Geben Sie den in Schritt [21-b](#page-26-0) auf Seite [27](#page-26-0) notierten Netzwerkschlüssel ein, indem Sie die Schaltflächen auf dem Touchscreen verwenden, um die einzelnen Zeichen oder Zahlen zu wählen. Um die eingegebenen Zeichen zu löschen, drücken Sie &

Für die Eingabe von Zahlen oder Sonderzeichen drücken Sie wiederholt

A 1 <sup>®</sup>, bis das gewünschte Zeichen angezeigt wird.

Drücken Sie  $\boxed{\triangle}$ , um zwischen Groß- und Kleinschreibung zu wechseln.

# **Für Benutzer eines Wireless-Netzwerkes**

Weitere Informationen finden Sie unter *[Texteingabe für Wireless-Einstellungen](#page-36-0)* auf [Seite 37](#page-36-0).

Drücken Sie OK, nachdem Sie alle gewünschten Zeichen eingegeben haben, und drücken Sie dann Ja, um Ihre Einstellungen zu übernehmen.

<span id="page-31-0"></span>**h Das Gerät versucht nun, mit den von Ihnen** eingegebenen Informationen eine Verbindung zu Ihrem Wireless-Netzwerk herzustellen.

> Eine Meldung über das Resultat des Verbindungsaufbaus erscheint im Display und ein WLAN-Bericht wird automatisch ausgedruckt.

> Falls die Verbindung nicht erfolgreich hergestellt werden konnte, überprüfen Sie den im Bericht ausgedruckten Fehlercode und lesen Sie *[Problemlösung](#page-33-0)* auf Seite 34.

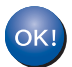

**Die Einrichtung ist nun abgeschlossen. Ein vierstufiger Indikator oben rechts im Display des Geräts zeigt die Stärke des Wireless-Signals Ihres Wireless-Access Points/Routers an.**

#### **Für Computer-Anwender, bitte installieren Sie MFL-Pro Suite.**

**Für Macintosh-Nutzer:**

#### **Gehen Sie jetzt zu**

**Schritt** [23](#page-40-0) **auf Seite [41](#page-40-0)**

**Für Windows®-Nutzer:**

#### **Gehen Sie jetzt zu**

**Schritt** [23](#page-37-0) **auf Seite [38](#page-37-0)**

**Wenn Sie als Nutzer von mobilen Geräten mit der Einrichtung ab Schritt** [8](#page-8-1) **auf Seite [9](#page-8-1) begonnen haben, gehen Sie zu Schritt** [9](#page-9-1) **zurück, um mit den Geräteeinstellungen fortzufahren.**

#### **Hinweis**

Als Nutzer von mobilen Geräten informieren Sie sich in der Anleitung für Ihre Anwendung, um zusätzliche Informationen zur Verwendung Ihres Geräts zu erhalten. Besuchen Sie zum Herunterladen der verwendeten Anleitung den entsprechenden Abschnitt auf der Homepage Ihres Modells im Brother Solutions Center unter <http://solutions.brother.com/>.

#### <span id="page-32-0"></span>**Einrichten mit einem Tastendruck mit Hilfe von WPS (Wi-Fi Protected Setup) oder AOSS™ (Windows® und Macintosh)**

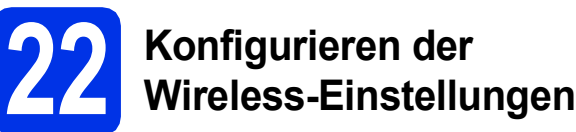

Vergewissern Sie sich, dass sich an Ihrem Wireless-Access Point/Router das Symbol für das WPS oder AOSS™ befindet, wie unten gezeigt.

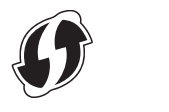

**b** Stellen Sie Ihr Brother-Gerät in die Reichweite Ihres Access Points/Routers mit WPS oder AOSS™. Die Reichweite kann je nach Umgebung unterschiedlich sein. Lesen Sie die Anleitung, die mit Ihrem Wireless-Access Point/Router geliefert wurde.

> Wenn Sie die Wireless-Einrichtung ab Schritt [8](#page-8-1) auf Seite [9](#page-8-1) begonnen haben, drücken Sie WPS/AOSS.

Fahren Sie [d](#page-32-1)ann mit **d** fort. Alle anderen Nutzer fahren mit  $c$  fort.

- <span id="page-32-2"></span>C Drücken Sie an Ihrem Gerät Menü. Drücken Sie ▲ oder ▼, um Netzwerk anzuzeigen, und drücken Sie Netzwerk. Drücken Sie WLAN und dann WPS/AOSS.
- <span id="page-32-1"></span>**d** Wenn WLAN aktiv ? angezeigt wird, drücken Sie Ein. Dies startet den Wireless Setup-Assistenten.

Oder drücken Sie **Stopp**, um den Wireless Setup-Assistenten zu verlassen.

**e** Wenn WPS oder AOSS an Ihrem Wireless Router starten, dann OK drücken. angezeigt wird, drücken Sie die Taste für das WPS oder AOSS™ an Ihrem Wireless-Access Point/Router. Lesen Sie dazu die Anleitung, die mit Ihrem Wireless-Access Point/Router geliefert wurde. Drücken Sie dann OK.

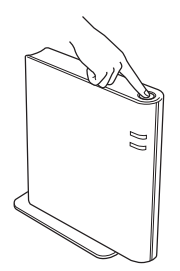

Mit dieser Funktion wird automatisch ermittelt, welches Verfahren (WPS oder AOSS™) Ihr Wireless-Access Point/Router zur Konfiguration Ihres Geräts verwendet.

#### **Hinweis**

Falls Ihr Wireless-Access Point/Router das WPS (PIN-Verfahren) unterstützt und wenn Sie zur Konfiguration Ihres Geräts das PIN-Verfahren (Personal Identification Number) verwenden möchten, lesen Sie *Konfiguration über das PIN-Verfahren des WPS (Wi-Fi Protected Setup)* im *Netzwerkhandbuch*.

**f** Eine Meldung über das Resultat des Verbindungsaufbaus erscheint im Display und ein WLAN-Bericht wird automatisch ausgedruckt.

> Falls die Verbindung nicht erfolgreich hergestellt werden konnte, überprüfen Sie den im Bericht ausgedruckten Fehlercode und lesen Sie *[Problemlösung](#page-33-0)* auf Seite 34.

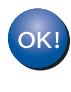

**Die Einrichtung ist nun abgeschlossen. Ein vierstufiger Indikator oben rechts im Display des Geräts zeigt die Stärke des Wireless-Signals Ihres Wireless-Access Points/Routers an.**

#### **Um die MFL-Pro Suite installieren, fahren Sie mit Schritt** [23](#page-37-0) **fort.**

**Für Windows®-Nutzer:**

#### **Gehen Sie jetzt zu**

**[Seite 38](#page-37-1)**

**Für Macintosh-Nutzer:**

**Gehen Sie jetzt zu**

**[Seite 41](#page-40-1)**

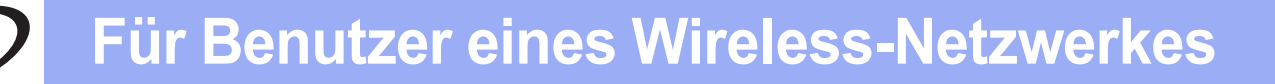

#### <span id="page-33-0"></span>**Problemlösung**

#### **Wichtig**

Bitte wenden Sie sich nur an Ihren Brother Service-Partner, wenn Sie die Wireless-Sicherheitsinformationen kennen. Wir können Ihnen beim Herausfinden der Sicherheitseinstellungen Ihres Netzwerkes leider nicht behilflich sein.

#### <span id="page-33-1"></span>**Wie kann ich die Wireless-Einstellungen (Netzwerkname (SSID) und Netzwerkschlüssel) finden**

- 1. Lesen Sie dazu die Dokumentation, die mit Ihrem Wireless-Access Point/Router geliefert wurde.
- 2. Die Ausgangseinstellung für den Netzwerknamen kann der Name des Herstellers oder des Modells sein.
- 3. Falls Sie diese Einstellungen nicht kennen, wenden Sie sich bitte an den Hersteller des Routers, an Ihren Systemadministrator oder an Ihren Internetanbieter.
- Der Netzwerkschlüssel wird eventuell auch als Kennwort, Sicherheitsschlüssel oder Verschlüsselungscode bezeichnet.
- Wenn Ihr Wireless-Access Point/Router so eingestellt ist, dass er die SSID nicht rundsendet, wird die SSID nicht automatisch erkannt. Sie müssen dann den SSID-Namen manuell eingeben. Siehe *Konfiguration des Gerätes, wenn die SSID nicht rundgesendet wird* im *Netzwerkhandbuch*.

#### **WLAN-Bericht**

Wenn aus dem WLAN-Bericht hervorgeht, dass keine Verbindung hergestellt werden konnte, überprüfen Sie den im Bericht ausgedruckten Fehlercode und lesen Sie die folgenden Anweisungen.

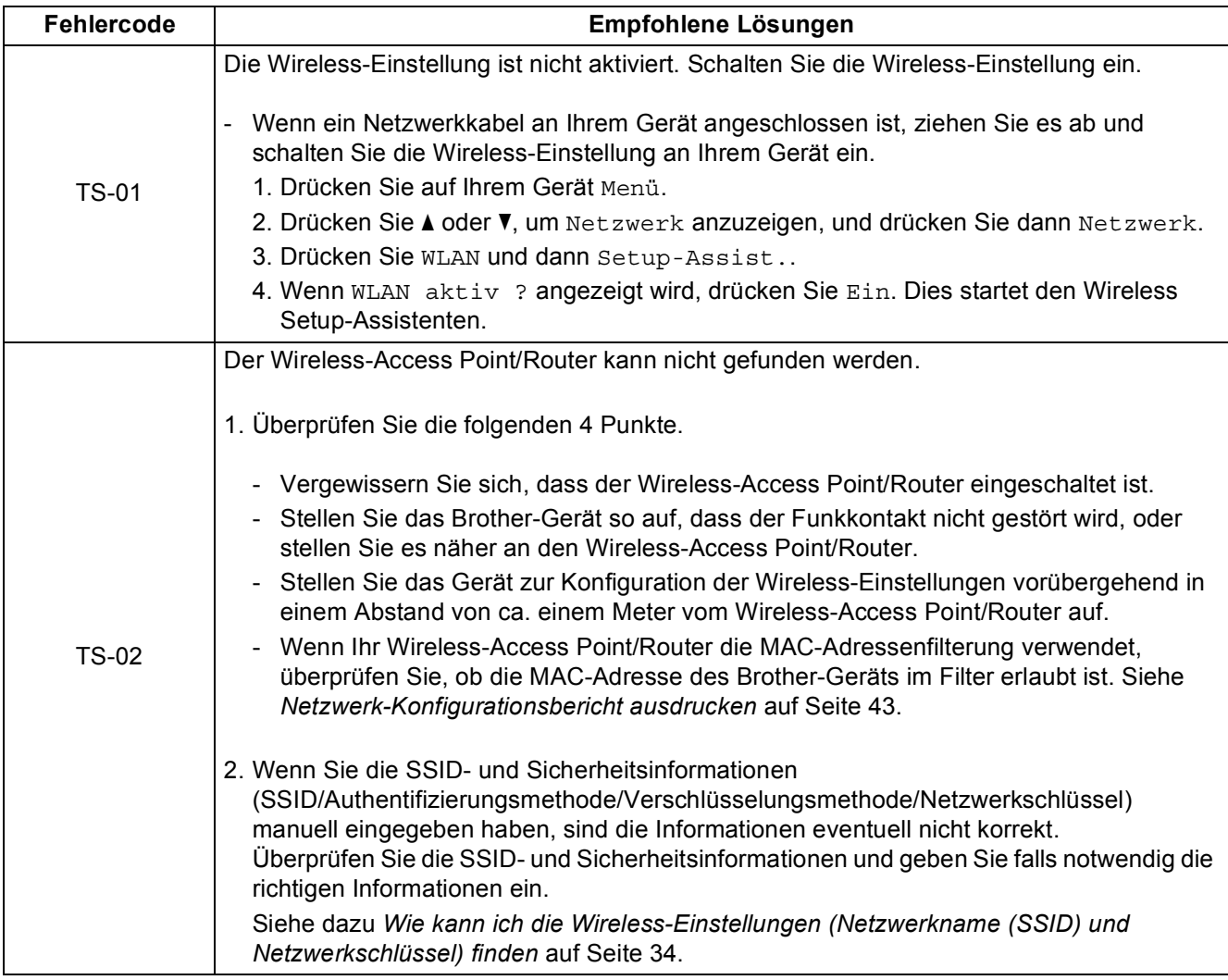

# **Für Benutzer eines Wireless-Netzwerkes**

 $\mathcal{L}(\mathbf{\overline{q}})$ 

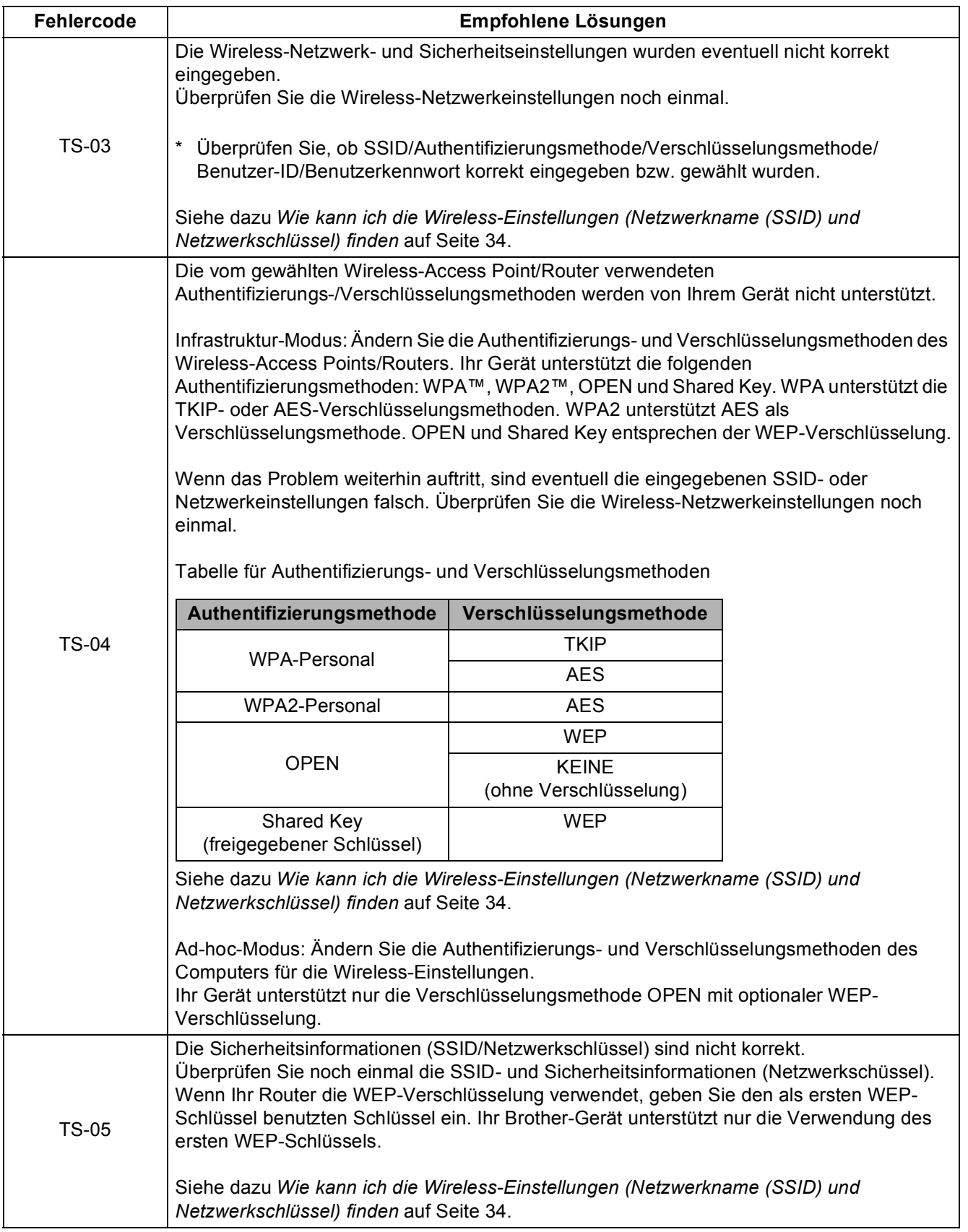

**Wireless-Netzwerk**

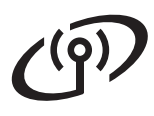

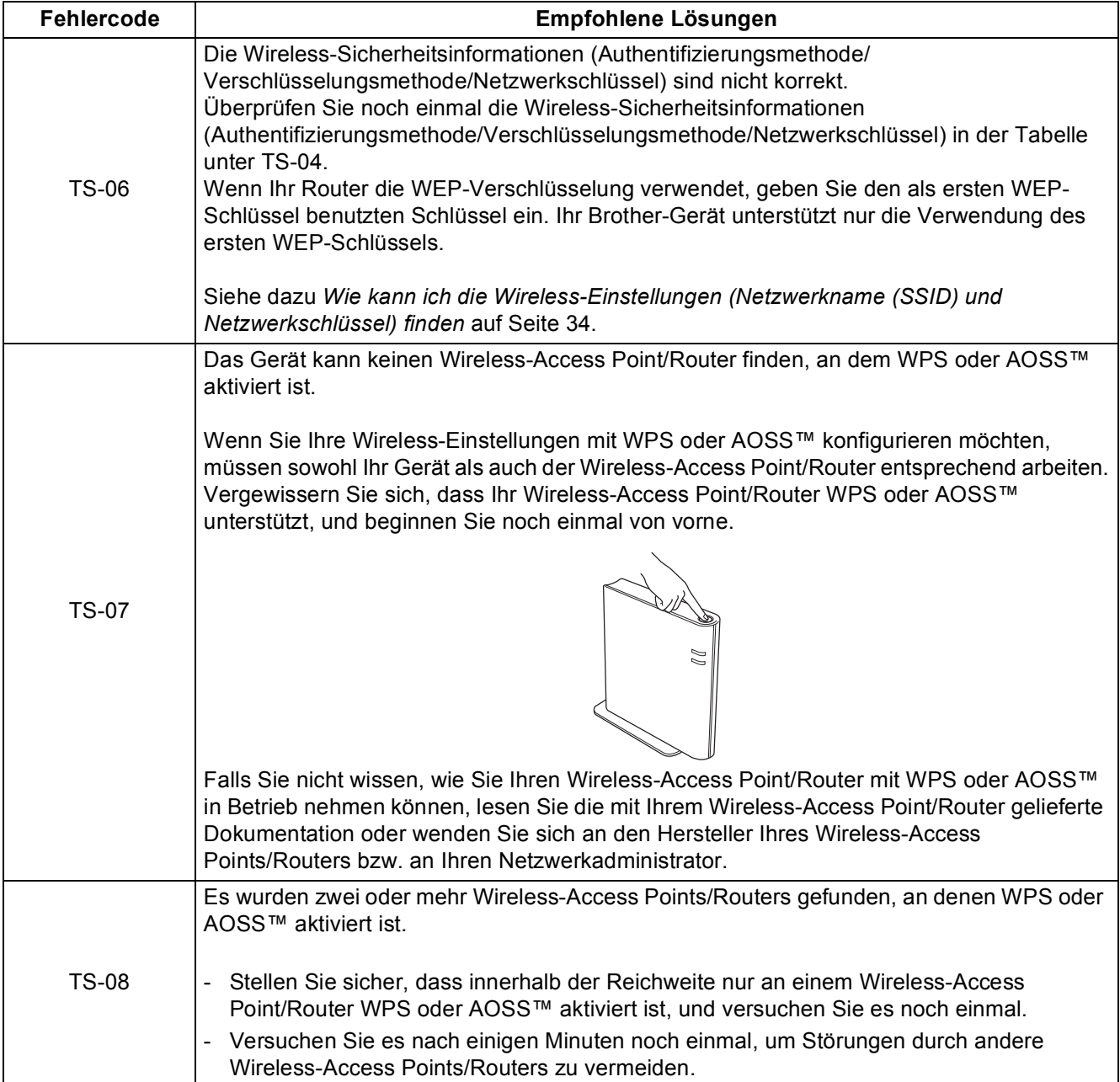

#### <span id="page-36-0"></span>**Texteingabe für Wireless-Einstellungen**

Für die Einstellung bestimmter Menüauswahloptionen müssen Sie eventuell Text in das Gerät eingeben. Drücken Sie wiederholt  $\frac{1}{4}$  1  $\frac{1}{4}$ , um zwischen Buchstaben, Zahlen und Sonderzeichen zu wählen. Drücken Sie  $\boxed{\triangle}$ , um zwischen Groß- und Kleinschreibung zu wechseln.

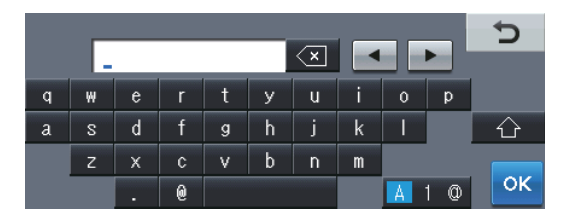

#### **Leerzeichen eingeben**

Zur Eingabe eines Leerzeichens drücken Sie die Leertaste oder  $\blacktriangleright$ .

#### **Korrigieren**

Wenn Sie ein Zeichen falsch eingegeben haben und es ändern möchten, drücken Sie < oder  $\blacktriangleright$ , um den Cursor unter das falsche Zeichen zu setzen. Drücken Sie dann  $\infty$ . Geben Sie dann das richtige Zeichen ein.

#### **Hinweis**

- Die verfügbaren Zeichen können je nach Ihrem Land unterschiedlich sein.
- Das Tastaturlayout variiert eventuell je nach der eingestellten Funktion.

#### <span id="page-37-1"></span>**Installieren Sie Treiber und Software (Windows® XP/XP Professional x64 Edition/Windows Vista®/ Windows® 7)**

<span id="page-37-0"></span>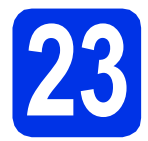

# **23 Vor der Installation**

**a** Vergewissern Sie sich, dass Ihr Computer eingeschaltet ist und Sie mit Administratorrechten angemeldet sind.

#### **Wichtig**

- Schließen Sie alle Anwendungen.
- Die Bildschirme können je nach verwendetem Betriebssystem variieren.

#### **Hinweis**

- Die Installations-CD-ROM enthält Nuance™ PaperPort™ 12SE. Diese Software unterstützt Windows® XP (SP3 oder höher), XP Professional x64 Edition (SP2 oder höher), Windows Vista® (SP2 oder höher) und Windows® 7. Führen Sie ein Update mit dem neusten Windows® Service Pack durch, bevor Sie die MFL-Pro Suite installieren.
- Deaktivieren Sie alle persönlichen Firewalls (mit Ausnahme der Windows®-Firewall), Anti-Spyware und Antiviren-Programme für die Dauer der Installation.

<span id="page-37-3"></span>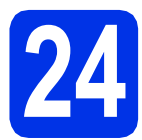

## **24 Installieren Sie die MFL-Pro Suite**

**a** Legen Sie die Installations-CD-ROM in das CD-ROM-Laufwerk ein. Wenn der Bildschirm zur Auswahl des Modells erscheint, wählen Sie Ihr Modell. Wenn der Bildschirm zur Auswahl der Sprache erscheint, wählen Sie Ihre Sprache.

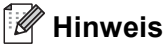

Wenn der Brother-Bildschirm nicht automatisch erscheint, wechseln Sie zu **Arbeitsplatz (Computer)**, doppelklicken Sie auf das CD-ROM-Symbol und doppelklicken Sie dann auf **start.exe**.

<span id="page-37-2"></span>b Klicken Sie auf **MFL-Pro Suite installieren** und auf **Ja**, wenn Sie die Lizenzvereinbarung akzeptieren.

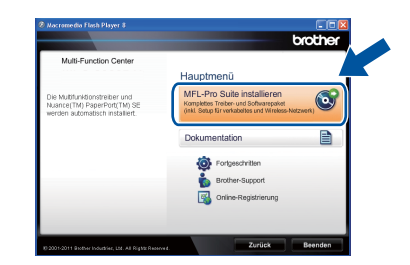

#### **Hinweis**

- Falls die Installation nicht automatisch fortgesetzt wird, öffnen Sie das Hauptmenü erneut, indem Sie das CD-ROM-Laufwerk öffnen, die CD-ROM erneut einlegen und das Laufwerk wieder schließen oder indem Sie auf die Datei **start.exe** im Hauptverzeichnis der CD-ROM doppelklicken. Fahren Sie dann mit Schritt **[b](#page-37-2)** fort, um die MFL-Pro Suite zu installieren.
- Für Nutzer von Windows Vista® und Windows® 7: Wenn der Bildschirm **Benutzerkontensteuerung** erscheint, klicken Sie auf **Zulassen** oder **Ja**.
- 

#### c Wählen Sie **Drahtlose Netzwerkverbindung (Wireless LAN)** und klicken Sie auf **Weiter**.

#### **Hinweis**

Wenn Sie den PS-Treiber (BR-Script3- Druckertreiber) installieren möchten, wählen Sie **Benutzerdefinierte Installation** und folgen Sie dann den Anweisungen auf dem Bildschirm.

#### **d** Wenn der Bildschirm

**Firewall/Antiviren-Programm gefunden** erscheint, wählen Sie **Porteinstellungen der Firewall zum Herstellen der Netzwerkverbindung ändern und Installation fortsetzen. (empfohlen)** und klicken Sie auf **Weiter**.

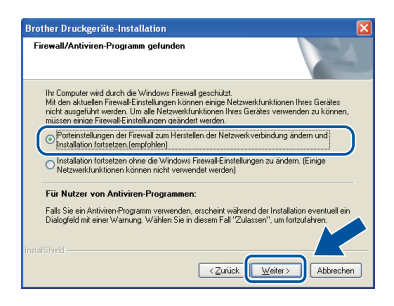

# **Wireless-Netzwerk Windows®**

Wenn Sie nicht die Windows®-Firewall verwenden, lesen Sie im Handbuch Ihrer Software nach, wie Sie die folgenden Netzwerk-Ports hinzufügen können.

- Zum Scannen im Netzwerk fügen Sie den UDP-Port 54925 hinzu.
- Zum PC-Faxempfang im Netzwerk fügen Sie den UDP-Port 54926 hinzu.
- Wenn weiterhin Probleme mit der Netzwerkverbindung auftreten, fügen Sie den UDP-Port 161 und 137 hinzu.
- <span id="page-38-0"></span>**e** Wählen Sie das Gerät in der Liste aus und klicken Sie dann auf **Weiter**.

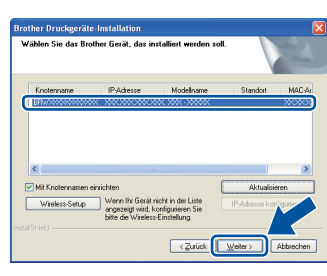

#### **Hinweis**

Wenn bei Verwendung von WEP auf dem Display "Verbunden" angezeigt wird, Ihr Gerät jedoch nicht gefunden wird, stellen Sie sicher, dass Sie den WEP-Schlüssel korrekt eingegeben haben. Beim WEP-Schlüssel muss auf Groß-/Kleinschreibung geachtet werden.

Die Installation wird automatisch fortgesetzt. Die Bildschirme für die Installation werden nacheinander angezeigt. Folgen Sie bei entsprechender Aufforderung den Anweisungen auf dem Bildschirm.

#### **Wichtig**

Versuchen Sie auf KEINEM der Bildschirme, die Installation abzubrechen. Es kann einige Sekunden dauern, bis die Installation abgeschlossen ist.

#### **Hinweis**

Für Nutzer von Windows Vista® und Windows® 7: Wenn der Bildschirm **Windows-Sicherheit** erscheint, aktivieren Sie das Kontrollkästchen und klicken Sie auf **Installieren**, um die Installation korrekt abzuschließen.

- g Wenn der Bildschirm **Online-Registrierung** erscheint, treffen Sie Ihre Wahl und befolgen Sie die Online-Anweisungen auf dem Bildschirm. Klicken Sie nach Beenden des Registrierungsvorgangs auf **Weiter**.
- **h** Wenn der Bildschirm **Installation/Einrichtung abgeschlossen** erscheint, aktivieren Sie das Kästchen mit der gewünschten Aktion und klicken dann auf **Weiter**.

# **25 Beenden und neu starten**

**a** Klicken Sie auf **Fertig stellen**, um Ihren Computer neu zu starten. Nach dem Neustart des Computers müssen Sie sich mit Administratorrechten anmelden.

#### **Hinweis**

- Falls während der Software-Installation eine Fehlermeldung erscheint, starten Sie die **Installationsprüfung** unter **Start**/**Alle Programme**/**Brother**/ **MFC-XXXX LAN** (MFC-XXXX steht für den Namen Ihres Modells).
- In Abhängigkeit von Ihren Sicherheitseinstellungen wird bei Verwendung des Geräts oder seiner Software eventuell ein Fenster der Windows®-Sicherheitssoftware oder einer Antiviren-Software angezeigt. Bitte erlauben Sie in diesem Fenster, die Funktion fortzusetzen.

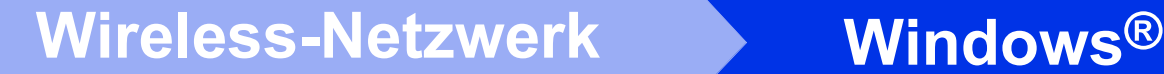

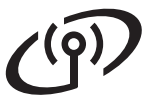

## **26 Installieren Sie die weiteren Computern MFL-Pro Suite auf (soweit erforderlich)**

Wenn Sie Ihr Gerät mit mehreren Computern in Ihrem Netzwerk verwenden möchten, installieren Sie die MFL-Pro Suite auf jedem Computer. [Gehen Sie zu](#page-37-3)  Schritt 24 [auf Seite 38.](#page-37-3)

#### **Hinweis**

#### **Netzwerk-Lizenz (Windows®)**

Dieses Produkt schließt eine PC-Lizenz für bis zu 5 Nutzer ein. Diese Lizenz unterstützt die Installation der MFL-Pro Suite inklusive Nuance™ PaperPort™ 12SE auf bis zu 5 PCs im Netzwerk. Wenn Sie Nuance™ PaperPort™ 12SE auf mehr als 5 PCs installieren möchten, müssen Sie die Lizenz NL-5 mit einem Mehrfach-PC-Lizenzvereinbarungspaket für bis zu 5 zusätzliche Nutzer kaufen. Wenden Sie sich zum Kauf von NL-5 an Ihren autorisierten Brother-Händler oder an Ihren Brother Service-Partner.

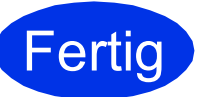

#### **Fertig** Die Installation ist nun **abgeschlossen.**

#### **Hinweis**

#### **Druckertreiber für XML Paper Specification**

Der Druckertreiber für XML Paper Specification ist der am besten geeignete Treiber für Windows Vista® und Windows® 7, um aus Anwendungen zu drucken, die das Format XML Paper Specification verwenden. Den neuesten Druckertreiber können Sie vom Brother Solutions Center unter <http://solutions.brother.com/> herunterladen.

### <span id="page-40-1"></span>**Installieren Sie Treiber und Software (Mac OS X 10.5.8 - 10.7.x)**

<span id="page-40-0"></span>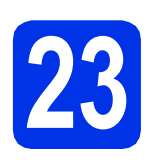

# **23 Vor der Installation**

**a** Vergewissern Sie sich, dass das Gerät an die Stromversorgung angeschlossen und der Macintosh eingeschaltet ist. Sie müssen mit Administratorrechten angemeldet sein.

#### **Wichtig**

Für Nutzer von Mac OS X 10.5.7 oder niedriger: Aktualisieren Sie Ihr System auf Mac OS X 10.5.8 - 10.7.x. (Die neuesten Informationen zum Betriebssystem Mac OS X, das Sie verwenden, erhalten Sie unter<http://solutions.brother.com/>.)

#### **Hinweis**

Wenn Sie den PS-Treiber (BR-Script3- Druckertreiber) hinzufügen möchten, besuchen Sie das Brother Solutions Center unter <http://solutions.brother.com/>und lesen Sie die FAQs auf der Seite Ihres Modells für Anweisungen.

<span id="page-40-2"></span>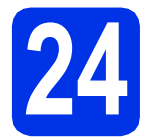

#### **24 Installieren Sie die MFL-Pro Suite**

- **a** Legen Sie die Installations-CD-ROM in das CD-ROM-Laufwerk ein.
- **b** Doppelklicken Sie auf das Symbol **Start Here OSX**. Wählen Sie nach der Aufforderung Ihr Modell.

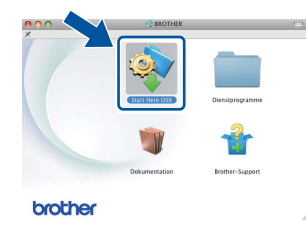

- c Wählen Sie **Drahtlose Netzwerkverbindung (Wireless LAN)** und klicken Sie dann auf **Weiter**.
- d Folgen Sie der Anleitung auf dem Bildschirm.

#### **Wichtig**

Versuchen Sie auf KEINEM der Bildschirme, die Installation abzubrechen. Es kann einige Minuten dauern, bis die Installation abgeschlossen ist.

#### **Hinweis**

Wenn Ihre Wireless-Einstellungen fehlschlagen, erscheint der Bildschirm **Wireless Setup-Assistent**. Folgen Sie den Anweisungen auf dem Bildschirm, um die Wireless-Konfiguration abzuschließen.

**e** Wählen Sie Ihr Gerät in der Liste aus und klicken Sie dann auf **OK**.

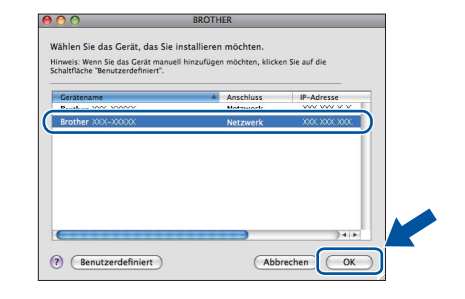

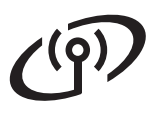

# **Wireless-Netzwerk Macintosh**

### **Hinweis**

- Sie können die MAC-Adresse (Ethernet-Adresse) und die IP-Adresse Ihres Geräts dem Ausdruck des Netzwerk-Konfigurationsberichts entnehmen. Siehe *[Netzwerk-](#page-42-0)*
	- *[Konfigurationsbericht ausdrucken](#page-42-0)* auf Seite 43.
- Wenn dieser Bildschirm erscheint, klicken Sie auf **OK**.

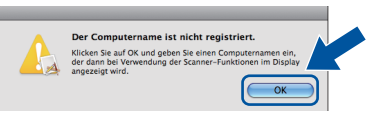

- 1) Geben Sie für Ihren Macintosh unter **Computername** einen Namen ein (bis zu 15 Zeichen).
- 2) Wenn Sie die Schaltfläche Scannen des Geräts zum Scannen über das Netzwerk verwenden möchten, müssen Sie das Kontrollkästchen **Computer zur Verwendung der Scanner-Taste des Gerätes registrieren** markieren.
- 3) Klicken Sie auf **OK**. Gehen Sie zu [f](#page-41-0).

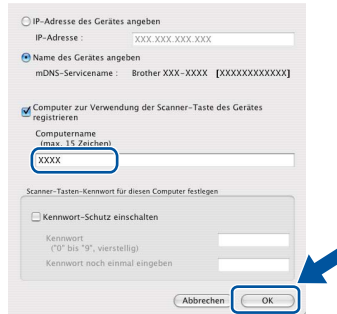

- Der eingegebene Name wird nach Drücken der Schaltfläche Scannen und Auswahl einer Scanfunktion im Display des Geräts angezeigt. (Weitere Informationen finden Sie unter *Scannen im Netzwerk (für Netzwerknutzer)* im *Software-Handbuch*.)
- <span id="page-41-0"></span>f Klicken Sie im folgenden Bildschirm auf **Weiter**.

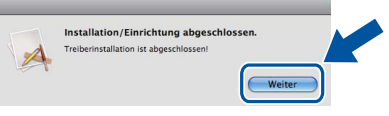

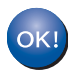

**Die Installation der MFL-Pro Suite ist nun abgeschlossen. [Gehen Sie zu Schritt](#page-41-1)** 25 **auf Seite 42.**

# <span id="page-41-1"></span>**25 Laden und installieren Presto! PageManager Sie den**

Wenn der Presto! PageManager installiert ist, steht die Texterkennungsfunktion im Brother ControlCenter2 zur Verfügung. Sie können mit dem Presto! PageManager auch Fotos und Dokumente einfach einscannen und verwalten.

a Klicken Sie im Bildschirm **Brother-Support** auf **Presto! PageManager** und folgen Sie den Anweisungen auf dem Bildschirm.

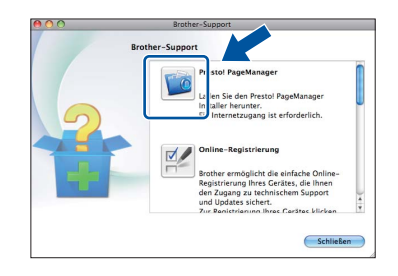

#### **26** Installieren Sie die<br>**26** MFL-Pro Suite auf<br>weiteren Computer **MFL-Pro Suite auf weiteren Computern (soweit erforderlich)**

Wenn Sie Ihr Gerät mit mehreren Computern in Ihrem Netzwerk verwenden möchten, installieren Sie die MFL-Pro Suite auf jedem Computer. [Gehen Sie zu](#page-40-2)  Schritt 24 [auf Seite 41.](#page-40-2)

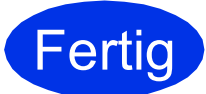

#### **Fertig** Die Installation ist nun **abgeschlossen.**

#### **Hinweis**

Wenn Sie mit der Wireless-Einrichtung ab Schritt [8](#page-8-1) auf Seite [9](#page-8-1) begonnen haben, gehen Sie zu Schritt [9](#page-9-1) zurück, um mit den Geräteeinstellungen fortzufahren.

#### **Web Based Management (Webbrowser)**

Der Brother PrintServer ist mit einem Webserver ausgestattet, mit dem sein Status überwacht und verschiedene Konfigurationseinstellungen über HTTP (Hyper Text Transfer Protocol) geändert werden können.

#### **Hinweis**

Wir empfehlen Windows® Internet Explorer® 7.0/8.0 oder Firefox® 3.6 für Windows® und Safari 4.0/5.0 für Macintosh. Stellen Sie sicher, dass JavaScript und Cookies in dem von Ihnen benutzten Browser stets aktiviert sind. Um einen Webbrowser zu nutzen, benötigen Sie die IP-Adresse des PrintServers. Die IP-Adresse des PrintServers finden Sie in der Netzwerk-Konfigurationsberichts.

a Öffnen Sie Ihren Webbrowser.

**b** Geben Sie "http://Geräte-IP-Adresse/" in die Adressleiste Ihres Browsers ein (wobei "Geräte-IP-Adresse" für die IP-Adresse des Brother-Geräts oder den PrintServer-Namen steht).

■ Zum Beispiel: http://192.168.1.2/

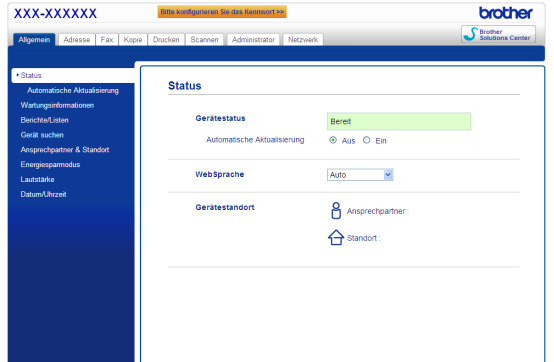

#### **Hinweis**

 ${\mathbb Q}$ 

Wenn Sie ein optionales Anmelde-Passwort konfiguriert haben, müssen Sie es nach Aufforderung eingeben, um auf Web Based Management zugreifen zu können.

Weitere Informationen finden Sie unter *Web Based Management* im *Netzwerkhandbuch*.

#### <span id="page-42-0"></span>**Netzwerk-Konfigurationsbericht ausdrucken**

Sie können den Netzwerk-Konfigurationsbericht ausdrucken, um die aktuellen Netzwerkeinstellungen zu überprüfen.

- **a** Schalten Sie das Gerät ein und warten Sie, bis es im Bereitschaftsstatus ist.
- **b** Drücken Sie Menü.
- C Drücken Sie A oder V, um Ausdrucke anzuzeigen.

Drücken Sie Ausdrucke.

- **C** Drücken Sie ▲ oder ▼, um Netzwerk-Konf. anzuzeigen. Drücken Sie Netzwerk-Konf..
- e Drücken Sie **Start**.

Das Gerät druckt nun die aktuellen Netzwerkeinstellungen.

#### **Werkseitige Einstellungen wiederherstellen**

Um alle Netzwerkeinstellungen des internen Druck-/Scanservers auf die werkseitigen Einstellungen zurückzusetzen, gehen Sie wie folgt vor.

- **a** Vergewissern Sie sich, dass das Gerät nicht mit dem Ausführen einer Funktion beschäftigt ist. Ziehen Sie dann alle Kabel (außer dem Netzkabel) vom Gerät ab.
- **D** Drücken Sie Menü.
- C Drücken Sie A oder V, um Netzwerk anzuzeigen.

Drücken Sie Netzwerk.

**d** Drücken Sie ▲ oder **v**, um Netzwerk-Reset anzuzeigen.

Drücken Sie Netzwerk-Reset.

- **e** Drücken Sie Ja.
- **f** Drücken Sie 2 Sekunden lang Ja.

Das Gerät startet nun neu. Schließen Sie nach dem Neustart alle Kabel wieder an.

### **Brother CreativeCenter**

BROTHER<br>CREATIVECENTER

Lassen Sie sich inspirieren. Doppelklicken Sie bei Verwendung von Windows® auf das Brother CreativeCenter-Symbol auf Ihrem Desktop, um auf unsere Website mit vielen KOSTENLOSEN Ideen und Materialien für die private und professionelle Nutzung zu gelangen.

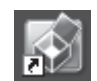

Nutzer von Mac können auf das Brother CreativeCenter unter folgender Webadresse zugreifen:

<http://www.brother.com/creativecenter/>

### **Optionen**

Für dieses Gerät ist das folgende optionale Zubehör erhältlich. Sie können mit diesem Zubehör die Leistungsfähigkeit Ihres Gerätes steigern. Weitere Informationen zur optionalen unteren Papierzuführung und zu kompatiblem SO-DIMM-Speicher finden Sie unter<http://solutions.brother.com/>.

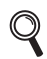

Zur Installation des SO-DIMM-Speichers lesen Sie *Zusätzlichen Speicher installieren* im *Benutzerhandbuch - Erweiterte Funktionen*.

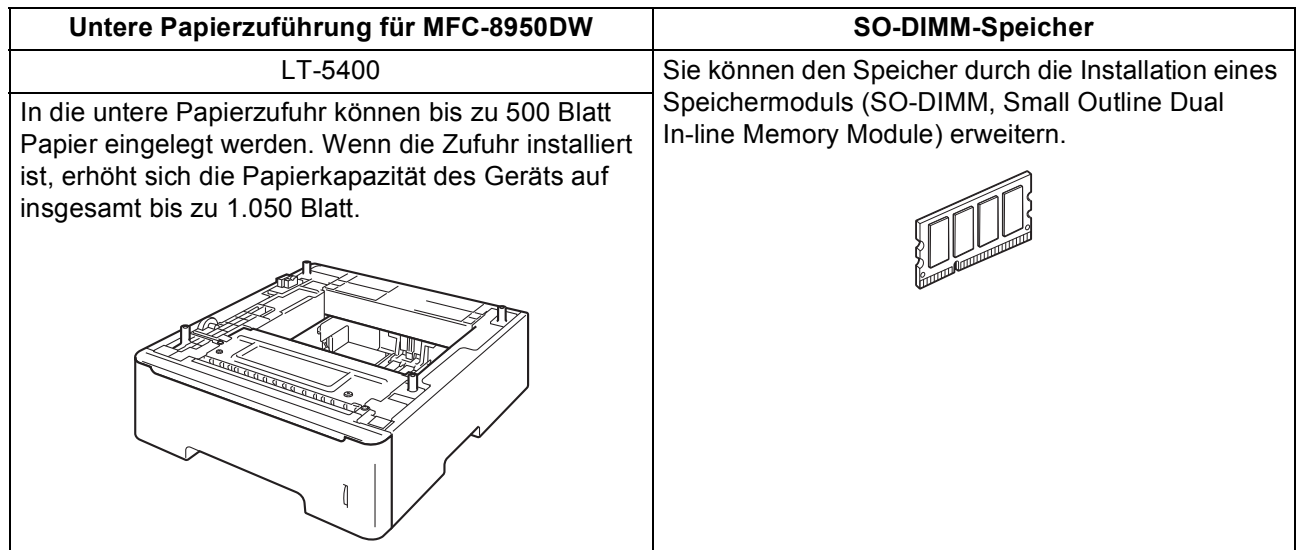

#### **Verbrauchsmaterialien**

Wenn Verbrauchsmaterialien ersetzt werden müssen, wird im Display des Funktionstastenfeldes ein entsprechender Fehler angezeigt. Um weitere Informationen zu den Verbrauchsmaterialien für Ihr Gerät zu erhalten, besuchen Sie uns unter<http://www.brother.com/original/> oder wenden Sie sich an Ihren Brother-Vertriebspartner.

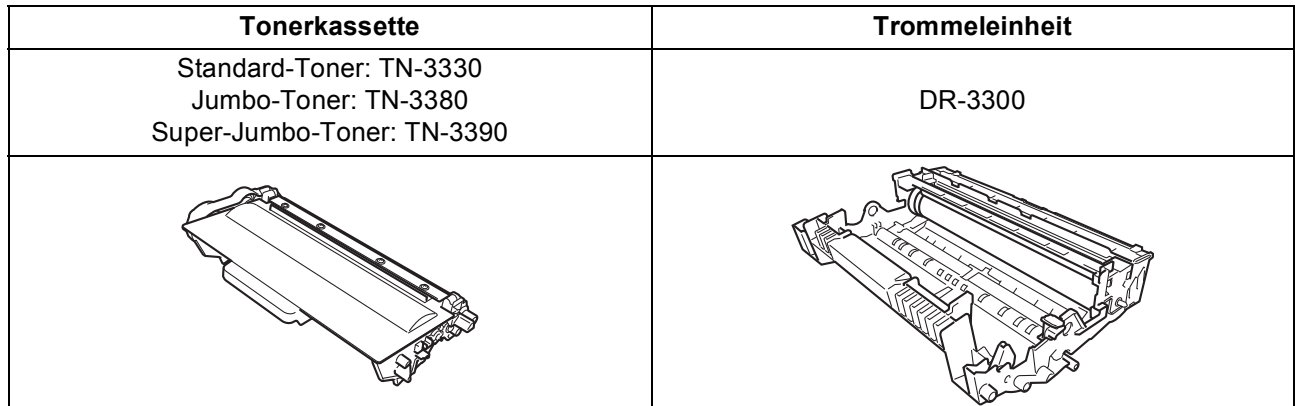

#### **Warenzeichen**

Das Brother-Logo ist ein eingetragenes Warenzeichen von Brother Industries Ltd.

Brother ist ein eingetragenes Warenzeichen von Brother Industries Ltd.

Microsoft, Windows, Windows Server und Internet Explorer sind entweder eingetragene Warenzeichen oder Warenzeichen der Microsoft Corporation in den USA und/oder anderen Ländern.

Windows Vista ist entweder ein eingetragenes Warenzeichen oder ein Warenzeichen der Microsoft Corporation in den USA und/oder anderen Ländern.

Apple, Macintosh, Safari und Mac OS sind Warenzeichen der Apple Inc., die in den USA und anderen Ländern registriert sind.

Linux ist das Warenzeichen der Linus Torvalds in den USA und anderen Ländern.

Wi-Fi Direct, Wi-Fi Protected Setup, WPA und WPA2 sind Marken der Wi-Fi Alliance.

AOSS ist ein Warenzeichen von Buffalo Inc. Android ist ein Warenzeichen von Google Inc.

Nuance, das Nuance-Logo, PaperPort und ScanSoft sind Warenzeichen bzw. eingetragene Warenzeichen der Nuance Communications, Inc. bzw. angeschlossener Gesellschaften in den USA und/oder anderen Ländern.

Jedes Unternehmen, dessen Software-Titel in diesem Handbuch aufgeführt ist, verfügt über eine Software-Lizenzvereinbarung für die proprietären Programme.

#### **Alle auf Brother-Produkten gezeigten oder in den dazugehörigen Dokumenten bzw. in anderen Materialien erwähnten Marken- und Produktnamen von Firmen sind Warenzeichen oder eingetragene Warenzeichen der entsprechenden Firmen.**

#### **Erstellung und Veröffentlichung**

Dieses Handbuch wurde unter der Aufsicht von Brother Industries, Ltd. mit den aktuellen Produktbeschreibungen und Spezifikationen erstellt und veröffentlicht.

Der Inhalt dieses Handbuches und die technischen Daten dieses Produktes können ohne vorherige Ankündigung geändert werden. Die Firma Brother behält sich das Recht vor, Änderungen bzgl. der technischen Daten und der hierin enthaltenen Materialien ohne vorherige Ankündigung vorzunehmen. Brother übernimmt keine Haftung für Schäden (einschließlich Folgeschäden), verursacht durch das Vertrauen auf diese Materialien, einschließlich aber nicht beschränkt auf Druck- und andere Fehler bezüglich der Veröffentlichung.

#### **Copyright und Lizenzvereinbarung**

©2012 Brother Industries, Ltd. Alle Rechte vorbehalten. Dieses Produkt enthält von den folgenden Herstellern entwickelte Software: ©1983-1998 PACIFIC SOFTWORKS, INC. ALLE RECHTE VORBEHALTEN. ©2008 Devicescape Software, Inc. Alle Rechte vorbehalten. Dieses Produkt enthält die von ZUKEN ELMIC, Inc. entwickelte Software "KASAGO TCP/IP".

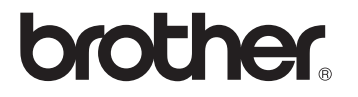